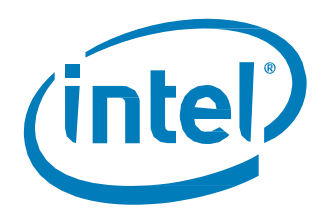

# Intel® Optane™ Memory M 和 H 系列

2019 年12 月安裝指南

修訂版6

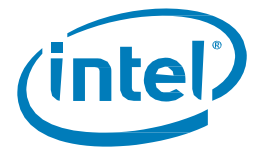

**修訂記錄**

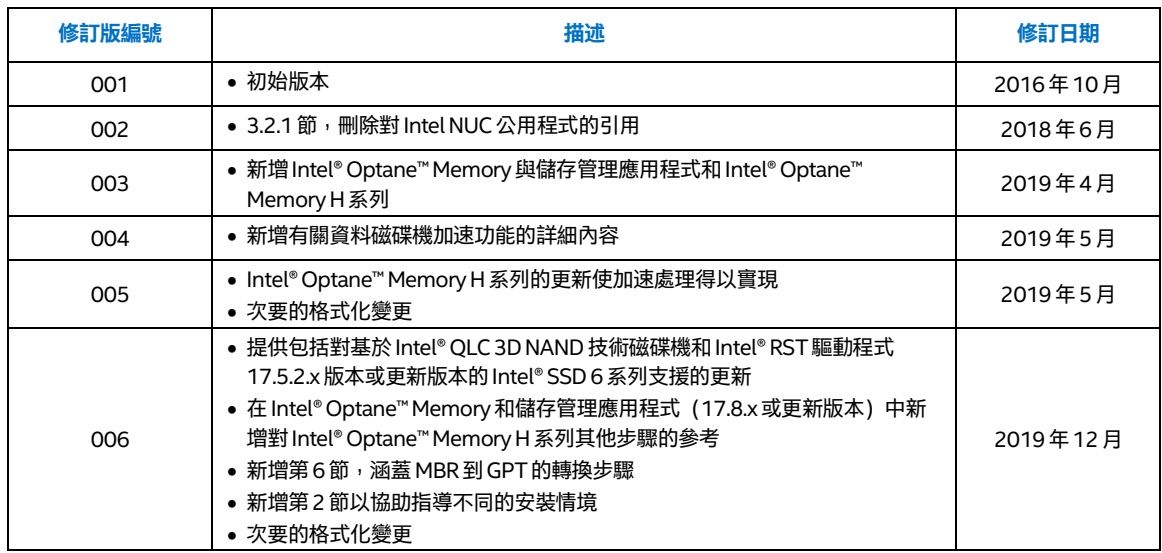

Intel 可隨時變更規格和產品說明,恕不另行通知。程式設計人員不可依靠標示為「保留」或「未定義」之任何功能或說明的缺乏或特色來行事。 這些功能將保留到日後再加以界定,對於日後的變更所造成的衝突或不相容的問題,Intel 不需負任何責任。此處資訊若有任何變更,怼不另行通 知任何設計定案請勿以此資訊為準。

本文件所述的產品可能包含稱為勘誤內容的設計瑕疵或錯誤,而可能導致產品不符合先前發佈的規格。只要來信索取,Intel 即會提供目前已知的 勘誤表。

Intel 技術的功能與優勢端視系統組態而定,可能需要用到支援該技術的硬體、軟體,或啟用相關服務。實際效能會依系統組態而異。**沒有電腦系 統能提供絕對的安全性。**請向您的系統製造商或零售商查詢,或是若要進一步瞭解,請前往[www.intel.com.tw](https://www.intel.com.tw/)。

Intel 不針對任何明示或暗示保固提供任何擔保,包含但不限於適售性、適合特定用途以及不侵權的暗示擔保,以及任何因執行過程、交易過程、 或在產業中使用而產生的保固。

請聯絡您當地的 Intel 銷售單位或您的經銷商,以取得最新的規格,或者在下產品訂單前取得最新規格。

Intel 是Intel 公司在美國及其他國家的商標。

\*其它名稱與品牌可能業經宣告為他人之財產。

© Intel 公司。版權所有。

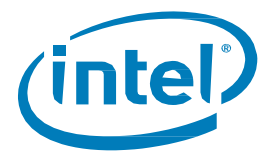

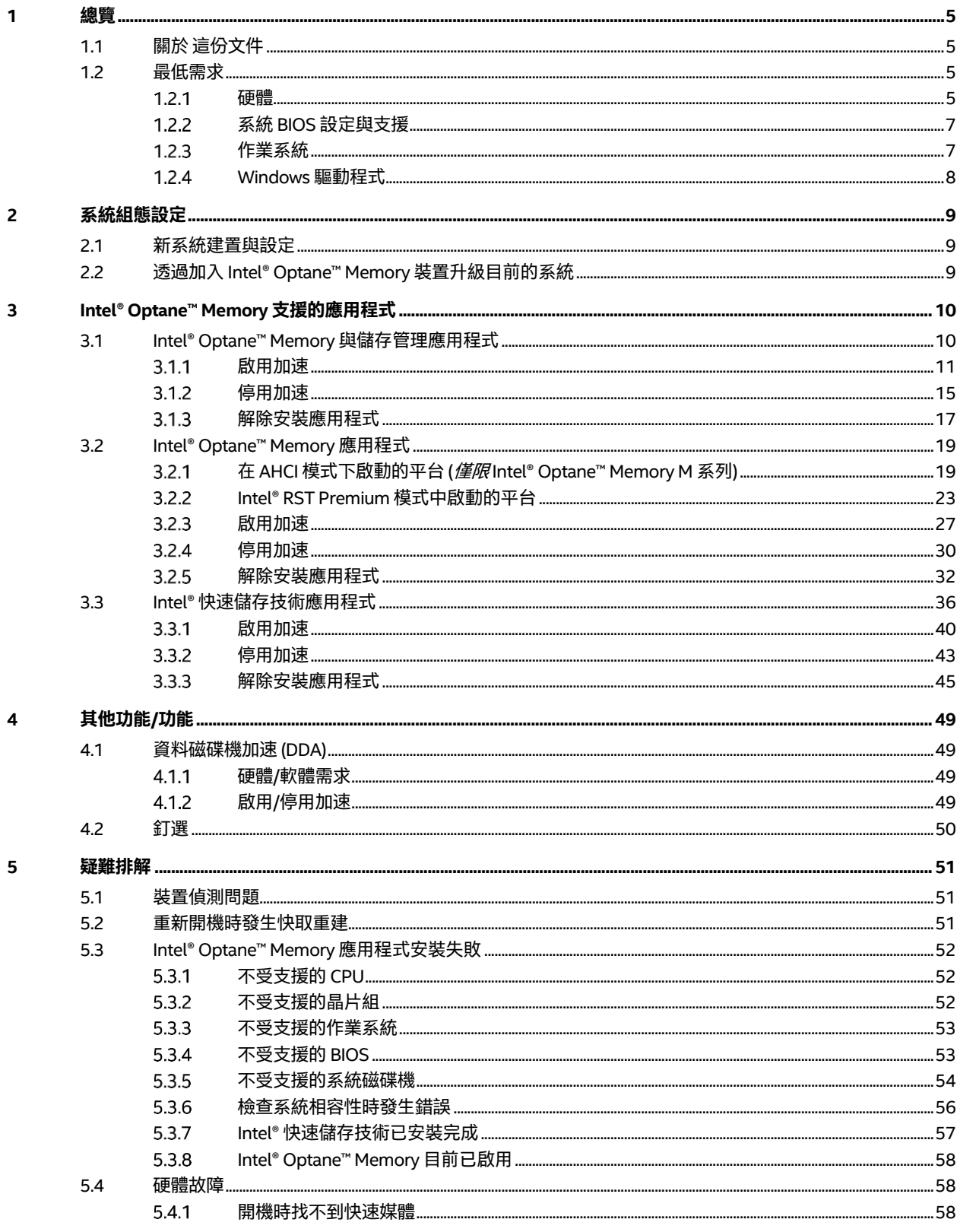

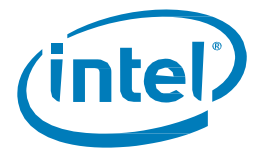

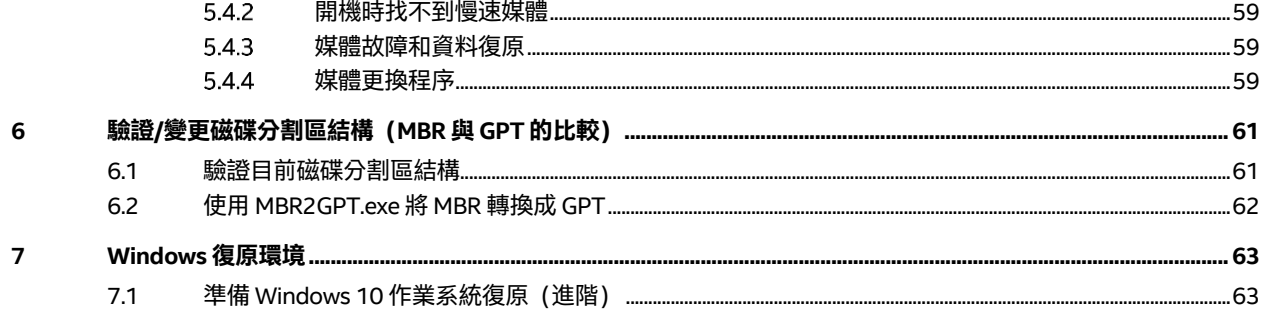

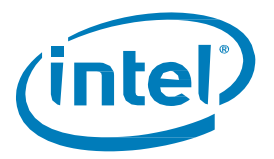

# <span id="page-4-0"></span>*1* **總覽**

Intel® Optane™ Memory 是一種系統加速解決方案,可用於提高受支援Intel 平台上的回應能力。此解決方案採用 基於Intel® Optane™技術及Intel® 快速儲存技術(Intel® RST) 驅動程式的Intel® Optane™ Memory 媒體。這是展現 於主機 OS 做為單一固態硬碟的雙媒體解決方案 (快取的快速媒體 + 儲存容量的變慢速媒體) 。

當在處理器和較慢的儲存媒體之間安裝這種新的記憶體媒體時,電腦可以將常用資料和程式儲存在更靠近處理器 的地方。在此過程中, Intel® Optane™ Memory 可加速電腦對常用文件、圖片、視訊和應用程式檔案的存取,並 在關閉電源後記住這些檔案。

# <span id="page-4-1"></span>**1.1 關於 這份文件**

本文件提供了Intel® Optane™ Memory 產品的平台要求與安裝程序,包括用於管理這些裝置和下列產品的可用應 用程式:

- 與受支援的「慢速媒體」磁碟機配對時的Intel® Optane™ Memory / Intel® Optane™ Memory M 系列 產品 <sup>1</sup>。
- Intel® Optane™ Memory H10 具有固態儲存(或Intel® Optane™Memory H 系列)。 此裝置在同一磁碟機 上包含Intel® Optane™ Memory 媒體和Intel® QLC 3D NAND 媒體。

適用於上述產品之一的安裝和設定之間的差異將以附註呈現。

- Intel® Optane™ Memory H 系列僅作為透過當地零售商/線上系統供應商購買的完整系統的一部 分提供 <sup>2</sup>。
	- 購買後,將正確設定並啟用系統,以便將裝置的 Intel® Optane™ memory 部分與裝置的 Intel® QLC 3D NAND 部分「配對」。
	- o **如果存在問題或需要停用加速,由於平台特定的自訂,Intel 建議您與系統供應商合作。**
	- o 本文件所提供的詳細資訊,僅供有經驗的使用者參考。

#### **注意:**

- 1. 「慢速媒體」磁碟機支援包括SATA SSD、HDD、SSHD 及以Intel® QLC 3D NAND 技術磁碟機為基礎的受支援的Intel®SSD 6 系列
- 2. 該零件可能會透過一些代理商以「棕色盒子」的形式在線上銷售。 這些主要是供系統供應商購買以整合到完整平台中

# <span id="page-4-2"></span>**1.2 最低需求**

#### <span id="page-4-3"></span>**硬體**

#### $1.2.1.1$ **Intel® Optane™ Memory / Intel® Optane™ Memory M 系列**

- 1. 主機板/系統支援:
	- a. 系統供應商會將包含適當BIOS 和硬體支援的主機板與系統列為「Intel® Optane™ Memory 就 位」
	- b. 如果單獨購買用於系統建置的CPU,此處會註明受支援的處理器: <https://www.intel.com.tw/content/www/tw/zh/support/articles/000026040/>
- 2. 系統應包含至少作業系統所需的最低系統記憶體。如需詳細資訊,請向電腦系統與作業系統供應商洽 詢。
- 3. 快速媒體(快取裝置):只有一個Intel®Optane™技術NVMe 記憶體模組

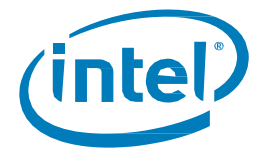

- a. Intel® Optane™ Memory 模組需要 M.2 連接器;它可能是在主機板上或插入重新對應 PCIe x2 或 x4 插槽的PCIe 介面卡上。
- 4. 慢速媒體(要加速的磁碟):只能加速單一傳遞磁碟。 不支援RAID 磁碟區的加速或其他多重磁碟組態。

請參閱下方有關支援的慢速媒體選項:

- a. ATA HDD 單一傳遞
- b. SATA SSD –單一傳遞
- c. SSHD –單一傳遞
- d. 基於 Intel® QLC 3D NAND 技術磁碟機 (例如 Intel® SSD 665p 系列) 的 Intel® SSD 6 系列: Intel® RST 17.5.2.x 驅動程式版本已新增支援

#### **注意:**

- 不支援RAID 磁碟區的加速或其他多重磁碟組態。
- 每個系統只允許一個Intel® Optane™ Memory 磁碟區。 如果在開機期間偵測到一個以上的磁碟區時, 第二個磁區就會被列為離線狀態
	- (i) 當磁碟機處於「離線」狀態時,即表示該磁碟機處於作業系統無法偵測到該磁碟機的狀態。 該磁碟機 仍然可以在Intel® Optane™ Memory 與儲存管理應用程式和系統BIOS(在Intel® RST 功能表下)中被 偵測到。

#### $1.2.1.2$ **Intel® Optane™ Memory H 系列**

本產品僅作為透過當地零售商/線上系統供應商 2 購買的完整系統的一部分提供。 如果包括此系列,請查看系統 規格以獲得詳細資訊。

#### **注意:**

- 該零件可透過代理商購買,這是針對本地OEM 提供,供其整合到系統解決方案中。 如果購買了零件, 並且使用者希望自己將其加入系統中,則必須滿足並套用以下要求。
- 重要:載明其為「Intel® Optane™ Memory 就位」的系統/主機板並不表示它也支援此系列。

購買後,將正確設定並啟用系統,以便將裝置的 Intel® Optane™Memory部分與裝置的 Intel® QLC NAND 部分 「配對」。

#### **如果有問題或者需要停用加速(重新安裝作業系統、備份資料等),由於平台特定的自訂,Intel 建議在開始之前與 系統供應商合作。**

本文件所提供的詳細資訊,僅供有經驗的使用者參考。

- 1. 該系統將包含Intel® Optane™ Memory H 系列裝置。它在同一模組上包含「快速媒體」和「慢速媒體」。 模組將位於支援PCIe x4 的M.2 連接器。
	- a. 主機板必須支援PCIe x4

**注意:**在啟用加速之前(如第3 節中所定義),作業系統會將裝置的兩個部分顯示為個別儲存裝置。 在此狀態下使用模組未經驗證或者支援;是無法保證結果的。

2. 該裝置無法用於加速裝置上Intel® QLC 3D NAND 以外的儲存裝置

#### **注意:**

- 慢速媒體(在Intel® Optane™ Memory H 系列上) 可以包含作業系統(「系統磁碟機加速」) 或僅包含資料 (「資料磁碟機加速」/DDA)。
- 每個系統只允許一個Intel® Optane™ Memory 磁碟區。 如果在開機期間偵測到一個以上的磁碟區時, 第二個磁區就會在離線。

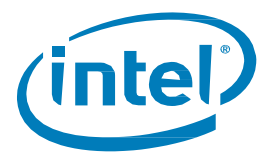

(i) 當磁碟機處於「離線」狀態時,即表示該磁碟機處於作業系統無法偵測到該磁碟機的狀態。該磁碟機 仍然可以在 Intel® Optane™ Memory 與儲存管理應用程式和系統 BIOS (在 Intel® RST 功能表下)中被 偵測到。

# <span id="page-6-0"></span>**系統 BIOS 設定與支援**

#### $1.2.2.1$ **Intel® Optane™ Memory / Intel® Optane™ Memory M 系列**

符合 UEFI 規格的系統 BIOS, 其中包括 Intel® 快速儲存技術 (Intel® RST) pre-OS UEFI 驅動程式版本 15.5.0.2875 發行版本或更新版本。 請洽詢系統供應商,以確認您系統上BIOS 中所包括的此支援與目前版本

> **注意:**為了獲得最佳相容性,Intel 建議在系統BIOS 中使用與Intel® 快速儲存技術Windows 執行階段 驅動程式版本相同基準的(即15.x) pre-OS 驅動程式。

特定BIOS 設定:

- 1. Intel BIOS SATA 控制器模式設定為「Intel® RST Premium …」
- 2. 在連接Intel® Optane™技術NVMe 記憶體模組的PCIe 插槽上**啟用**硬體重新對應
	- a. 請注意,在主機板中安裝/偵測該模組之前,系統 BIOS 中不會出現此設定。
- b. 請諮詢系統製造商的使用者指南/支援網站,以瞭解此設定的名稱,因其可能依供應商而異

#### **Intel® Optane™ Memory H 系列**  $1.2.2.2$

符合UEFI 規格的系統BIOS,其中包括Intel® 快速儲存技術(Intel®RST) pre-OS UEFI 驅動程式版本**17.x**發行版本 或更新版本。

請洽詢系統供應商,以確認您系統上BIOS 中所包括對此系列與目前版本的支援

**注意:**為了與本系列相容,系統BIOS 中的pre-OS 驅動程式(即17. x) 必須與Intel® 快速儲存技術 Windows 執行階段驅動程式版本的基準相同。

特定BIOS 設定:

- 1. 主機板系統 BIOS 必須包含對 Intel® Optane™ Memory H 系列的支援,因為 PCIe x4 連接器被拆分 成像2x2 連接器一樣進行管理
- 2. Intel BIOS SATA 控制器模式設定為「Intel® RST Premium ….」
- 3. 在PCIe 插槽上**停用**硬體重新對應(在作業系統中「配對」之前,將偵測到兩個 PCIe x2 儲存裝置)
	- a. 請注意,在系統中安裝/偵測模組之前,不會出現此設定。

### <span id="page-6-1"></span>**作業系統**

需要Microsoft Windows\* 10 x64 位元(版本1703/組建1563) 或更新版本

**注意:**Intel® Optane™ Memory 和儲存管理應用程式(請參閱第3.1 節) 需要Microsoft Windows 10 x64 位元版本(版本1803/組建版本17134) 或更新版本。

其他需求:

- 1. 確保系統 BIOS 是在 UEFI 模式下,並且在安裝作業系統之前已停用 CSM。
	- a. 在UEFI 模式下安裝將導致磁碟機分割設定為所需的GPT。不支援MBR 分割。
	- b. **注意:**磁碟區中的所有磁碟機必須是GPT 分割結構。若要檢查,可以執行以下操作:
		- 1. 按鍵盤上的「Windows」鍵+ x
		- 2. 選取「執行」
		- 3. 輸入「msinfo32」
		- 4. 在**系統摘要**下,選擇**BIOS 模式**
- 2. 磁碟機類型基本
	- a. 不支援動態類型磁碟機
- 3. 安裝 Windows 作業系統時,確保在磁碟 (最大 LBA) 尾端最少留有 5MB「未配置」空間。
	- a. 對於正在加速的任何磁碟機(即系統磁片或資料磁碟機), 此空間是必需的

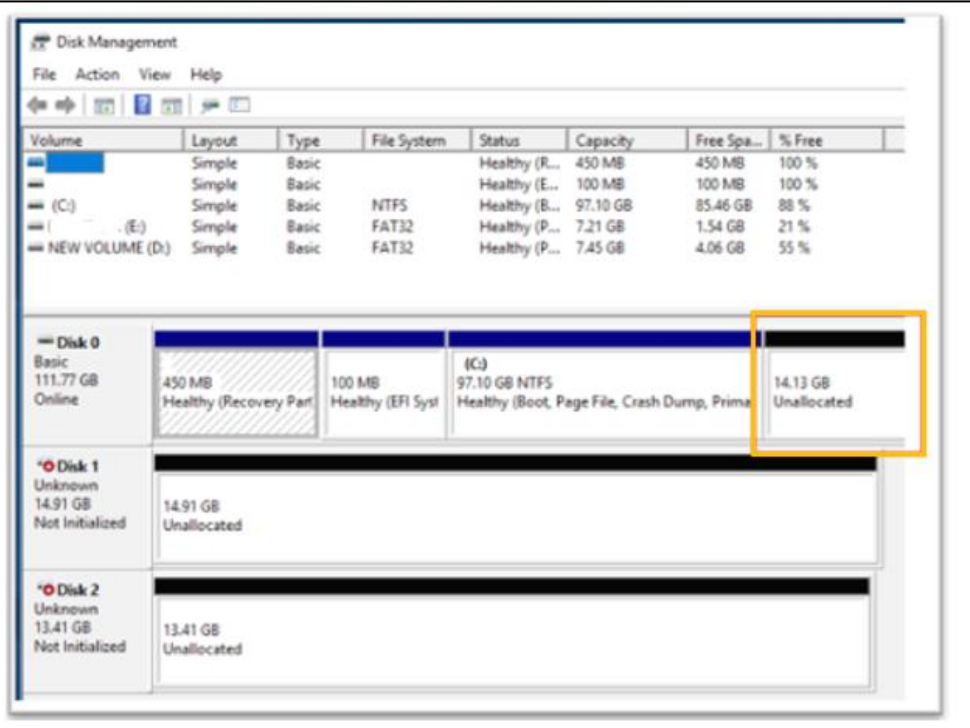

#### <span id="page-7-0"></span>**Windows 驅動程式**

#### $1.2.4.1$ **Intel® Optane™ Memory / Intel® Optane™ Memory M 系列**

Intel® 快速儲存技術Windows 執行階段驅動程式版本 **15.5.0.1051**發行版本或更新版本

**注意:**

- <u>[最新的驅動程式可以在這裡找到:](https://downloadcenter.intel.com/zh-tw/download/28650?v=t)</u>https://downloadcenter.intel.com/zh-tw/download/28650?v=t
- Intel® Optane™ Memory 和儲存管理應用程式(請參閱第3.1 節) 需要驅動程式版本16.8.x 或更新版本

#### **Intel® Optane™ Memory H 系列**

Intel® 快速儲存技術 Windows\* 執行階段驅動程式版本17.x 發行版本或更新版本

**注意:**最新的驅動程式可以在這裡找到:[https://downloadcenter.intel.com/zh](https://downloadcenter.intel.com/zh-tw/download/28650?v=t)[tw/download/28650?v=t](https://downloadcenter.intel.com/zh-tw/download/28650?v=t)

§

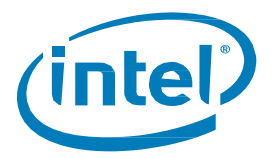

<span id="page-8-0"></span>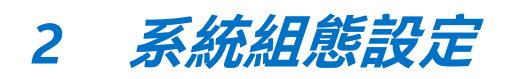

採用Intel® Optane™ Memory 裝置的儲存裝置加速功能是平台的一項功能與能力。 除Windows 驅動程式/應用程 式外,還必須在系統 BIOS 中進行特定設定。

為了簡化設定,請針對目前的系統配置進行以下步驟與操作

# <span id="page-8-1"></span>**2.1 新系統建置與設定**

我們將此定義為包含儲存磁碟機的系統,其中將全新安裝 Windows 10 x64 位元作業系統,進而透過(「全新安 裝/設定」)開始進行系統設定。

請按照以下步驟為Intel® Optane™ Memory 裝置正確配置系統。

- 1. 確認系統相容性(請參閱[1.2.1](#page-4-3) 節)
- 2. 加入 Intel® Optane™ Memory 裝置 (有關正確操作方式,請參[見此處\)](https://www.intel.com.tw/content/www/tw/zh/support/articles/000023979/)

**注意:**這是將進行加速之受支援儲存磁碟機的補充說明

- 3. 設定系統BIOS(請參閱[1.2.2](#page-6-0) 節)
- 4. 安裝最新的Windows 10 x64 位元作業系統

**注意:**請勿在Intel® Optane™memory 媒體上安裝作業系統

5. 安裝 Intel® Optane™ Memory 支援的軟體 [\(第](#page-9-0)3節)

# <span id="page-8-2"></span>**2.2 透過加入 Intel® Optane™ Memory 裝置升級目前的系統**

我們將此定義為包含 Windows 10 x64 位元作業系統的系統,並且將在不重新安裝作業系統的情況下, 將Intel® Optane™ Memory 裝置加入系統中。

請按照下方步驟以正確升級配備Intel® Optane™ Memory 裝置的系統

- 1. 確認系統相容性(請參閱[1.2.1](#page-4-3) 節)
- 2. 確認目前作業系統相容性(請參閱[1.2.3](#page-6-1) 節)
- 3. 檢查磁碟分割區結構 (MBR與 GPT 的比較,請參閱第6[節\)](#page-60-0)
- 4. 安裝 Intel® Optane™ Memory 裝置 (請參[閱此處以](https://www.intel.com.tw/content/www/tw/zh/support/articles/000023979/)瞭解正確操作方式)
- 5. 安裝 Intel® Optane™ Memory 應用程式 (請參閱 [3.2.1](#page-18-1) 節)

 $\dot{\mathcal{H}}$ *意:*此應用程式具有更新 1.2.2 節中提到的 BIOS 設定(重新對應與 BIOS SATA 控制器)的功能<sup>,</sup> 而無須重新安裝作業系統。 完成安裝後,請參閱 3.2.3 節,以瞭解如何啟用加速的詳細資訊。

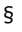

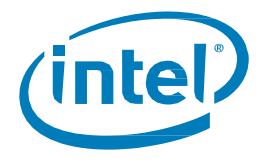

# <span id="page-9-0"></span>*3 Intel® Optane***™** *Memory* **支援的應用程式**

我們提供了三種不同的應用程式,這些應用程式為 Intel® 快速儲存技術 (Intel® RST) 管理儲存子系統的各種功能提 供管理功能。

本節將探討Intel® Optane™ Memory 功能的特定功能以及這些應用程式的功能。

**重要注意事項:**推薦使用Intel® Optane™ Memory 與儲存管理應用程式,因為Intel® Optane Memory(3.2 節) 與 Intel® 快速儲存技術 (3.3 節) 應用程式將自 Intel® RST 驅動程式版本 18.0 停產 (停止生產) 。 請參[閱此處瞭](https://www.intel.com.tw/content/www/tw/zh/support/articles/000055419.html) 解詳細資訊。

# <span id="page-9-1"></span>**3.1 Intel® Optane™ Memory 與儲存管理應用程式**

本節概述已在滿足第1.2 節所述需求的平台上安裝作業系統的電腦上,使用Intel® Optane™ Memory 和儲存管理 應用程式設定支援Intel® Optane™ Memory 的裝置的步驟。

此應用程式僅可透過 Microsoft Store 取得,並且必須在下載之前在系統上安裝 Intel® RST Windows 驅動程式。 請按照以下步驟完成安裝

驅動程式安裝

- 1. 前往<https://downloadcenter.intel.com/zh-tw/download/29289/?v=t> 並選擇/下載「f6flpy-x64.zip」 套件。
- 2. 將套件解壓縮到您會記住的位置。如有必要,瀏覽到該位置。
- 3. 使用「按一下滑鼠右鍵」方式安裝驅動程式。
	- a. 以滑鼠右鍵按一下**iaStorAC.inf**檔案,然後從下拉式功能表中選擇「安裝」。
- 4. 重新啟動電腦以完成安裝。

下載/安裝應用程式:

- 1. 導覽到並開啟Microsoft Store (按Windows鍵並輸入「Microsoft Store」)
- 2. 在螢幕上方的*搜尋*欄位中輸入「Intel Optane Memory 和儲存管理」,然後選擇應用程式
- 3. 如果您的系統包含正確的需求,您就能夠下載並安裝。

為了下載軟體,必須安裝 Windows\* 10 x64 位元(版本1803) 或更新版本。您可以透過執行以下操作來檢 查這一點(Store 還應該告訴您是否滿足這些要求)。

- a. 按鍵盤上的「Windows 鍵 + x」
- b. 選擇執行
- c. 輸入「winver」
- 4. 閱讀並接受此授權,安裝應該是完整的。

安裝完成後,啟動應用程式時,您可能會遇到下列錯誤訊息。

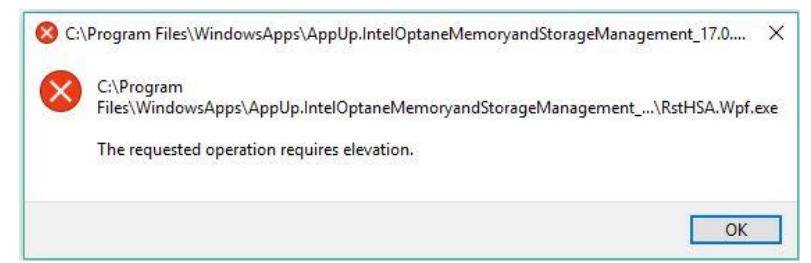

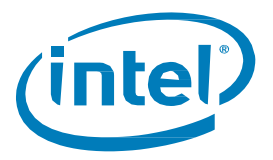

在某些作業系統版本中,當應用程式不是「以管理員身份執行」時,可能會發生此錯誤。若要以管理員身份執行應用 程式:

- 1. 按 Windows 鍵並找到應用程式 (這可能位於 Intel資料夾下)
- 2. 在應用程式上按一下滑鼠右鍵
- 3. 在下拉式功能表中選擇*更多*
- 4. 在產生的功能表中選擇*以管理員身份執行*

在更新版本的作業系統中,例如 Windows 10 (版本 1809) 和更新版本,執行應用程式不需要這些額外的步驟。

### <span id="page-10-0"></span>3.1.1 啟用加速

*注意 :* **在移動平台裡的 Intel® Optane™ memory H** 系列上啟用加速時,需要插入系統 (使用AC 電源)。

1. 開啟應用程式,您將在「管理」索引標籤中看到目前包含在系統中的儲存裝置和磁碟區。

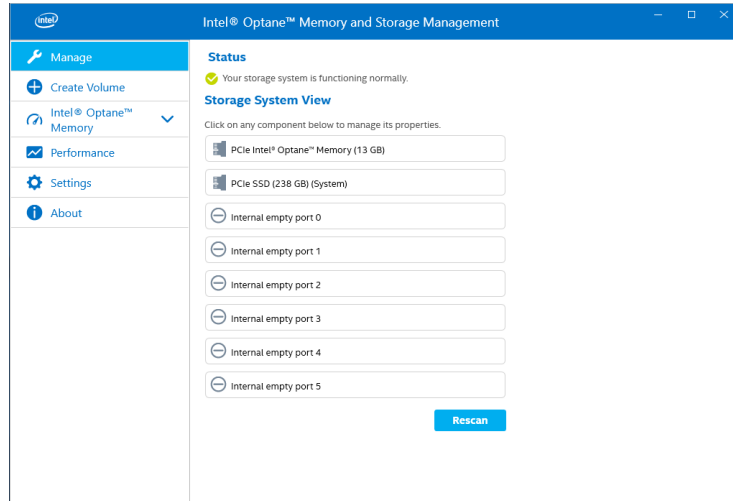

- 2. 導覽到「Intel® Optane™ Memory」索引標籤,您將在其中看到磁碟區的目前狀態。下拉式功能表將顯 示可選擇的可用Intel® Optane™Memory 組合。
	- a. 如果字詞(SYSTEM) 出現在要加速的相容磁碟機旁邊,則表示該裝置上安裝了作業系統。

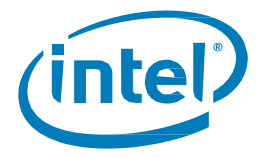

3. 選取「啟用Intel® Optane™」按鈕:

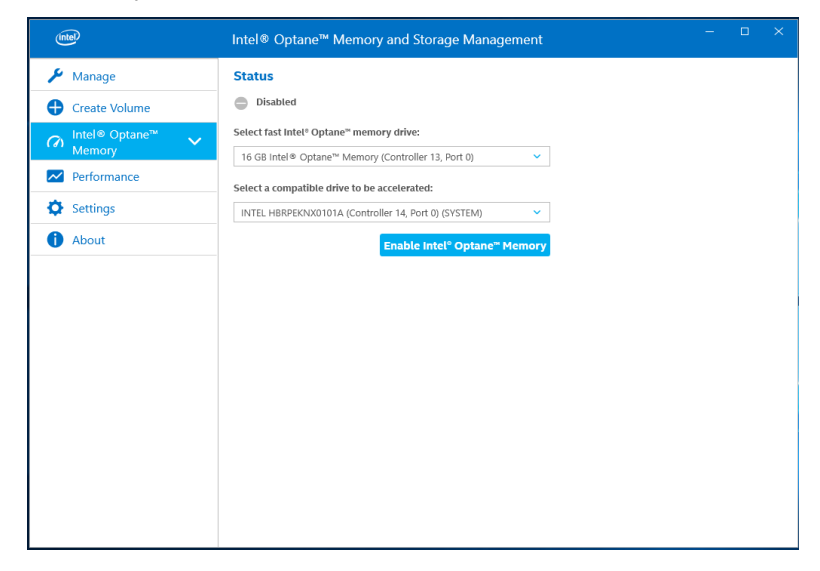

4. 確認瞭解所有資料都將從 Intel® Optane™ Memory 中刪除, 選取「啟用」:

注意 (僅限 Intel® Optane™ Memory H 系列) : 自 Intel® RST 驅動程式版本 17.8.x 開始, 此處將有一 個額外的步驟,詢問是否需要使用「效能或回應」模式。 請參閱 4.2 節以獲取更多資訊,因為這與 「釘選」功能有關

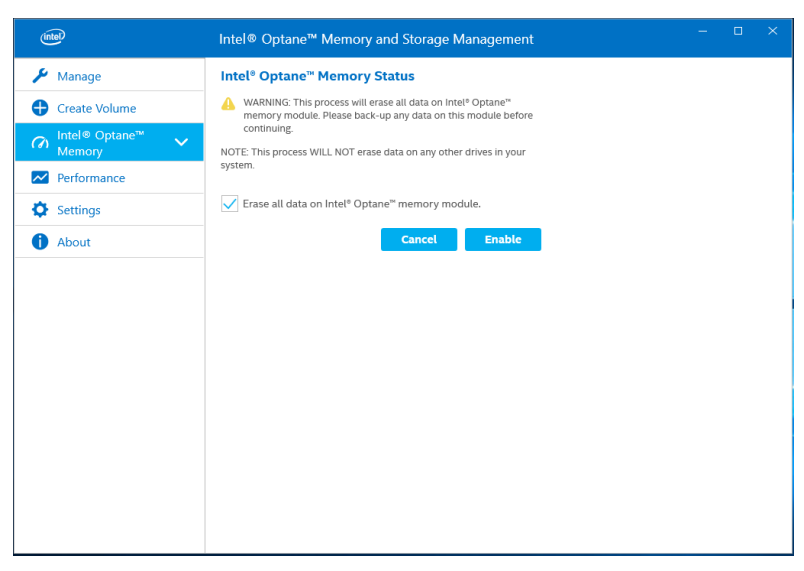

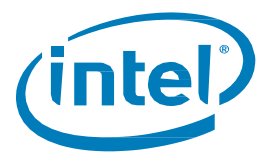

5. 正在啟用加速。Intel® Optane™Memory「快速」媒體和「慢速」媒體將「配對」成一個磁碟區。

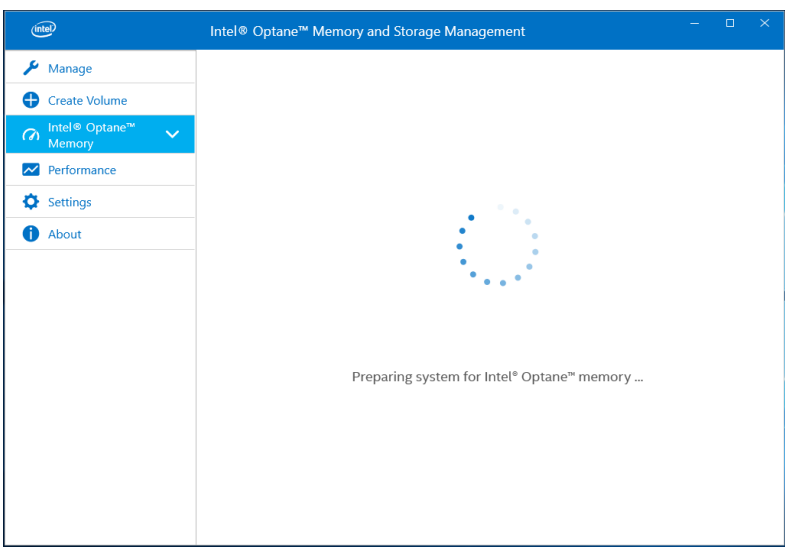

- 6. 磁碟區建立完成後,需要重新起動;可透過選取「重新啟動」來執行此操作。
	- a. 如果模組包含至少 32GB 的 Intel® Optane™ Memory 容量, 則在進入作業系統之前, 您可能會 看到一個畫面,其中顯示啟用過程的一些完成細節。這與資料快取的排程有關,在16GB 裝置 上並不支援。

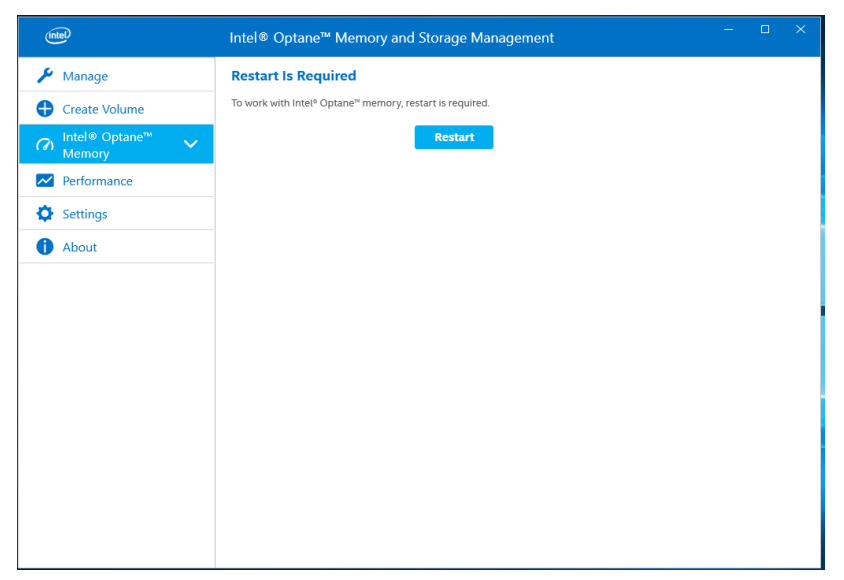

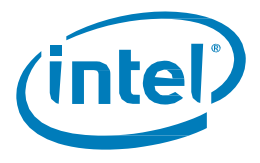

- 7. 系統重新開機後,進入應用程式,磁碟區將顯示在「管理」和「Intel® Optane™ Memory」 索引標籤中。
	- a. 該磁碟區也會顯示在與作業系統相關的應用程式(如裝置管理員和磁碟管理) 中。 這些視窗中將不再看到個別磁碟機。

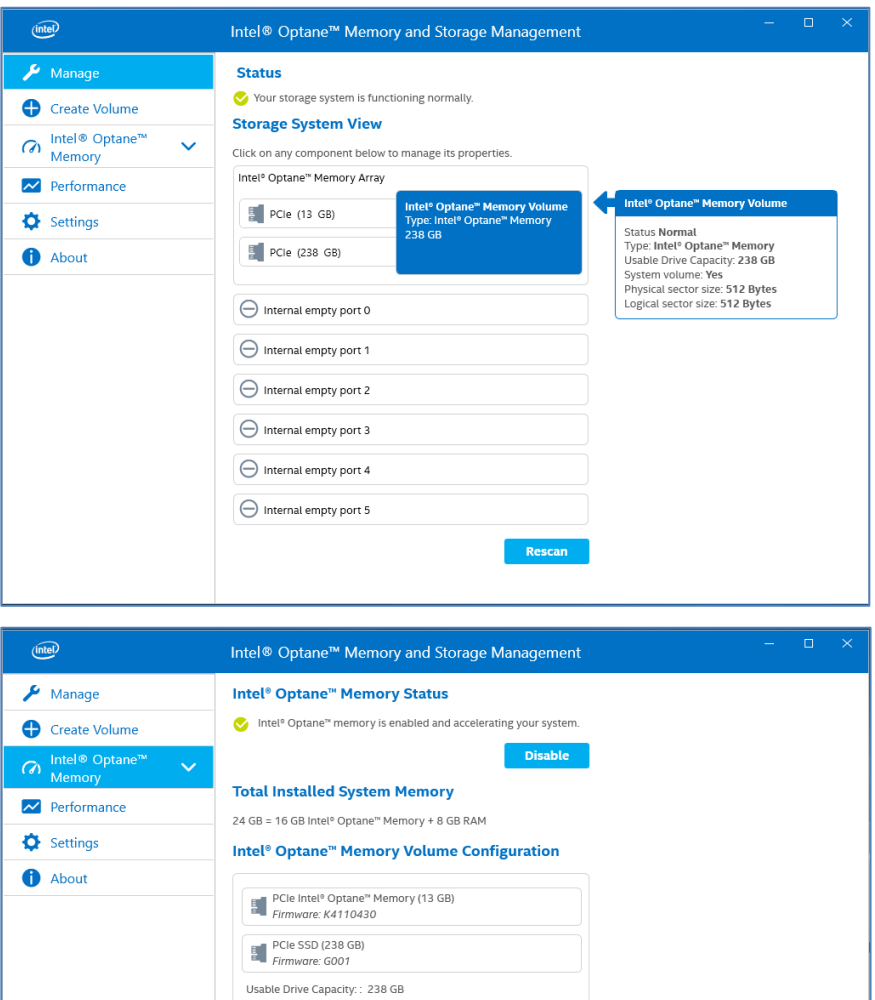

#### Info:

In order to pin files and applications you need 32GB Intel® Optane™<br>memory or greater.

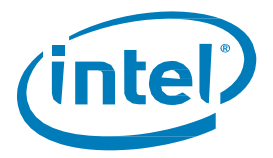

如果您使用的裝置具有32GB 或更多 Intel® Optane™ Memory 容量,則還可以使用其他功能,如固定和最佳化(快 取) 排程。

對於這些裝置,「Intel® Optane™ Memory」頁面將類似下圖:

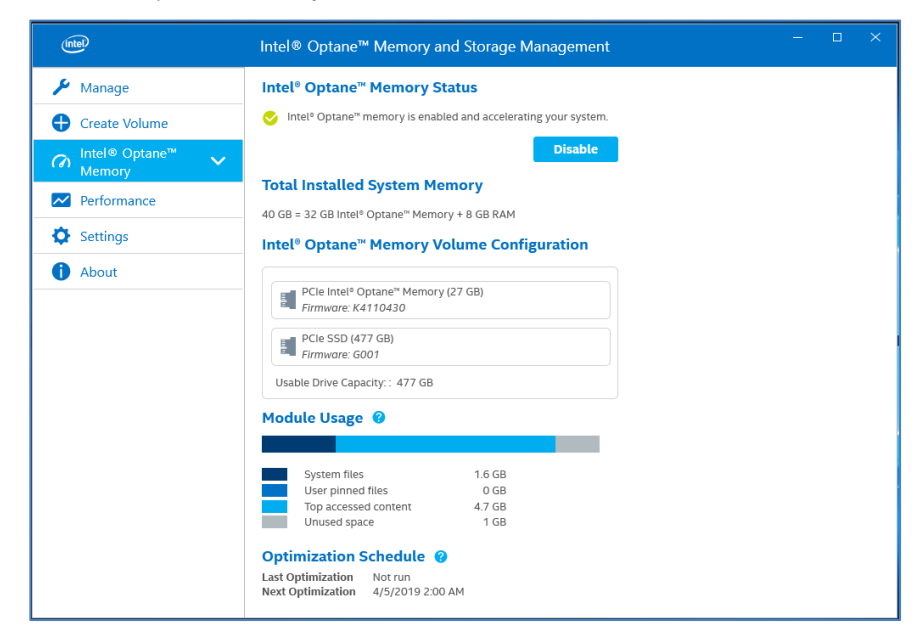

#### <span id="page-14-0"></span>**停用加速**

1. 開啟應用程式,然後導覽至「Intel® Optane™ Memory」索引標籤,然後選擇「停用」:

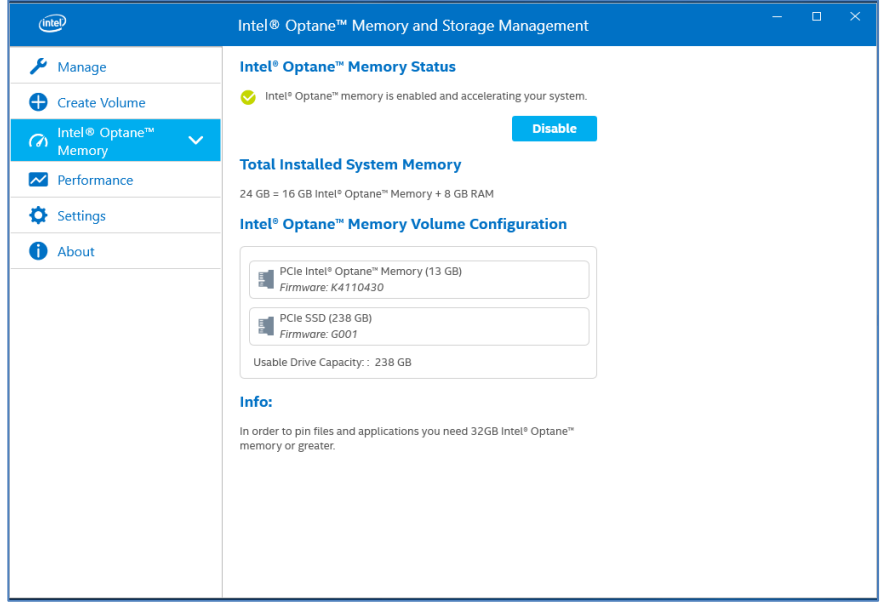

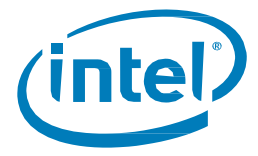

2. 確認您希望停用加速;選擇「停用」。

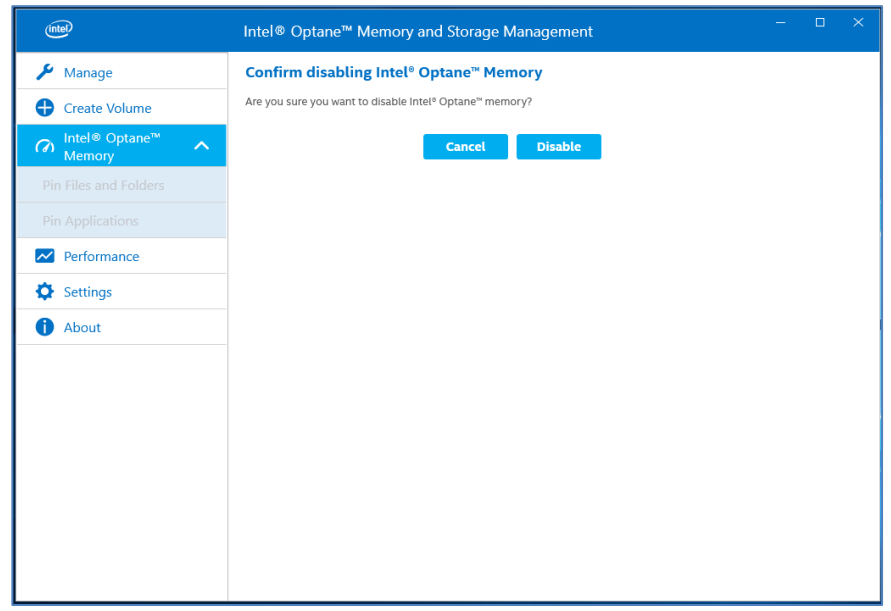

3. 正在停用加速。Intel® Optane™Memory「快速」媒體和「慢速」媒體正在分離(取消配對)。

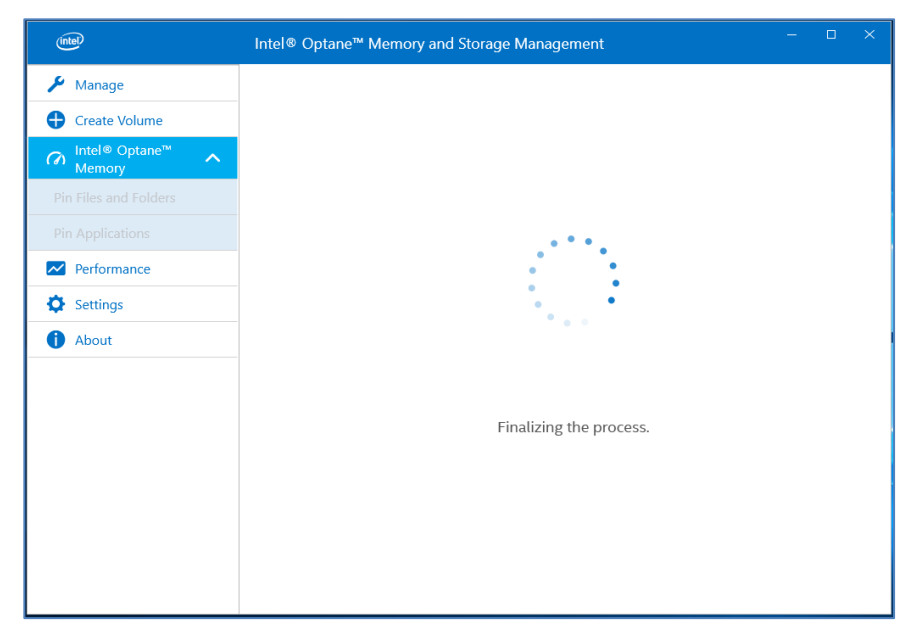

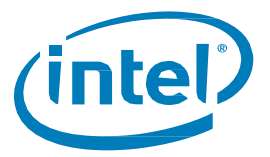

4. 完成後,選擇「重新啟動」。

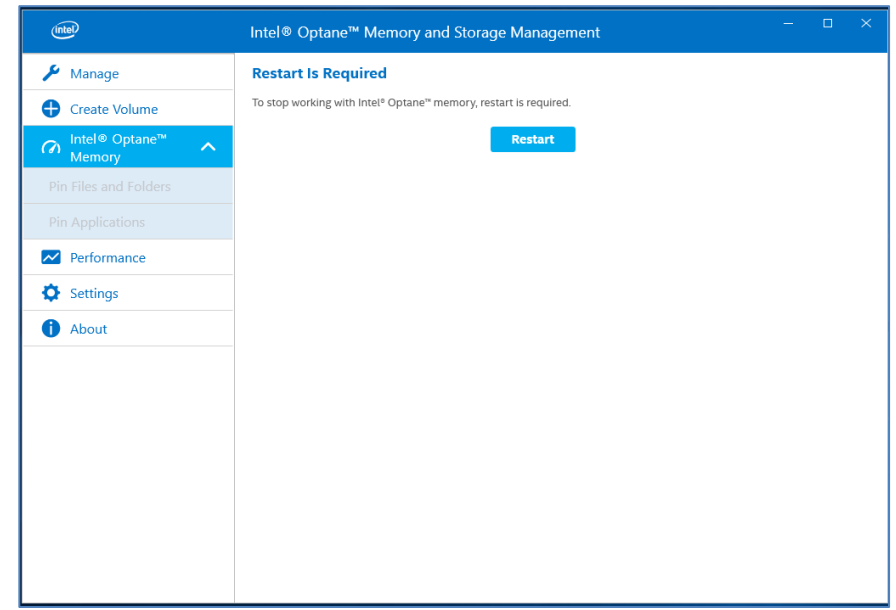

# <span id="page-16-0"></span>**解除安裝應用程式**

1. 在解除安裝使用者介面 (UI) 之前,請確認是否已停用加速。

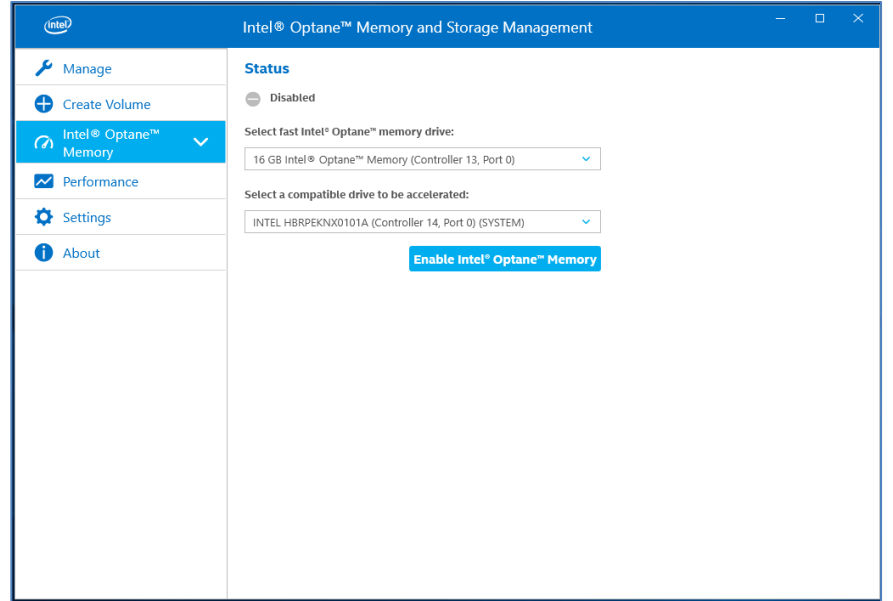

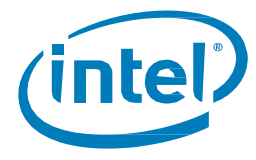

2. 在 Windows 的開始功能表按右鍵,然後選擇「應用程式與功能」。

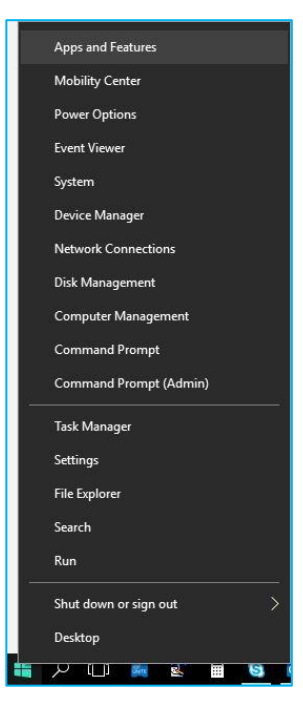

3. 搜尋「Optane」並選擇「解除安裝」。

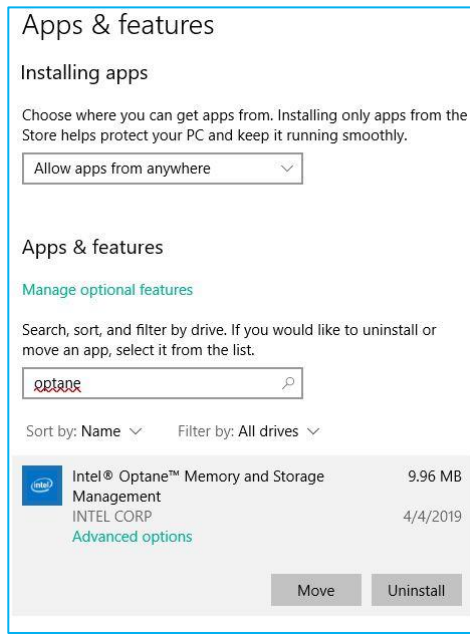

4. 完成後,需要重新啟動系統。

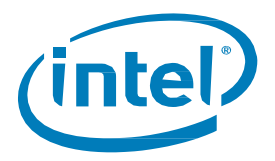

# <span id="page-18-0"></span>**3.2 Intel® Optane™ Memory 應用程式**

本節提供在已包含 Windows\* 10 作業系統的電腦上,使用 Intel® Optane™ Memory 應用程式設定 Intel® Optane™ 記憶體的步驟概觀。有些主機板可能需要系統 BIOS 更新,才能安裝 Intel® Optane™ Memory 軟體/驅動程式套 件。請洽詢主機板廠商的支援網站,以取得最新Intel® Optane™Memory 支援的系統BIOS。

# <span id="page-18-1"></span>**在 AHCI 模式下啟動的平台 (僅限 Intel® Optane™ Memory M 系列)**

如果系統BIOS 支援SATA 模式切換,安裝程式會自動將系統從AHCI 切換到「Intel® RST Premium 與搭載 Intel® Optane™技術的系統加速(如有需要)。如果系統BIOS 不支援,會有錯誤指出系統的BIOS 目前不受支援。

如果不支援此自動功能,則需要備份所有系統資料,並如第 1.2.2 節所述使用 BIOS 設定重新安裝作業系統,

**注意:**此自動功能將僅嘗試更新SATA 模式設定,並在包含Intel® Optane™ Memory M 系列模組的PCIe 埠上啟用 硬體重新對應。 如第 1.2.3 節所述,對於要加速的磁碟機上的分割結構必須是 GPT,這也是一項要求。如果 BIOS 中的開機模式在安裝時設定為「舊版」,則分割結構將為 MBR,在將其轉換為 GPT 之前,將無法加速。 如需詳細資訊,請參閱:<https://www.intel.com.tw/content/www/tw/zh/support/articles/000024558/>

#### *Warning:* **一旦安裝程式將SATA 控制器模式變更為「Intel® RST Premium 與搭載Intel® Optane™技術的系統加速」 模式,請勿將SATA 控制器模式變更回「AHCI」。這樣做將阻止Intel® Optane™Memory 正常運作,並且 系統可能無法啟動。**

- 1. 前往<https://downloadcenter.intel.com/zh-tw/download/28649?v=t>並選擇最新的 「SetupOptaneMemory.exe」套件(包括驅動程式和應用程式)
- 2. 執行可執行檔,按「下一步」繼續

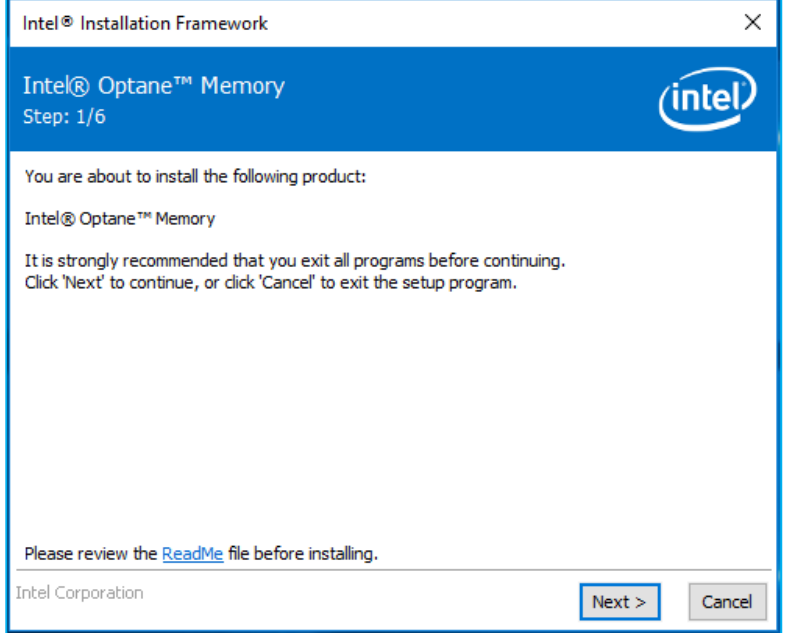

3. 以下訊息指出系統的 SATA 控制器是在「AHCI」模式下設定的。此畫面告訴使用者, 它將自動切換SATA 控制器為RST Premium 模式。若要繼續,請按「下一步」。

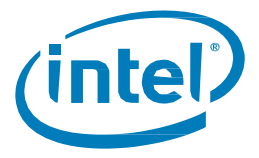

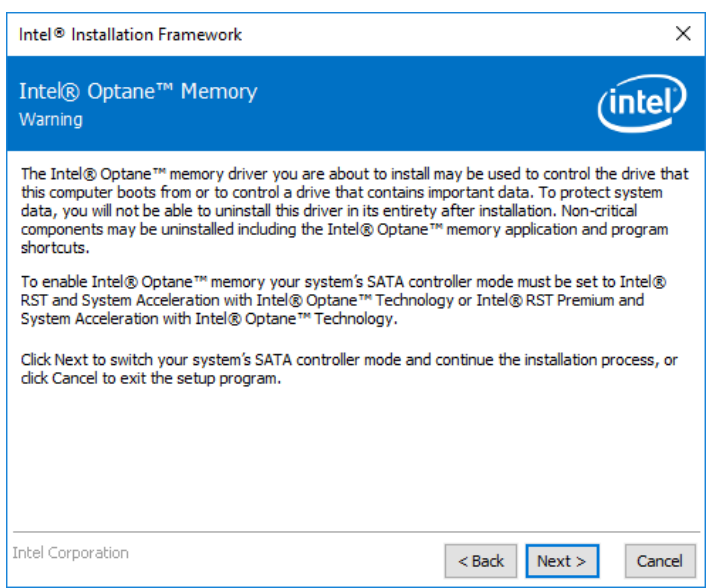

4. 以下對話方塊要求使用者閱讀並接受授權合約。 使用者一定要選取「我接受...」方塊, 按「下一步」並繼續進行。

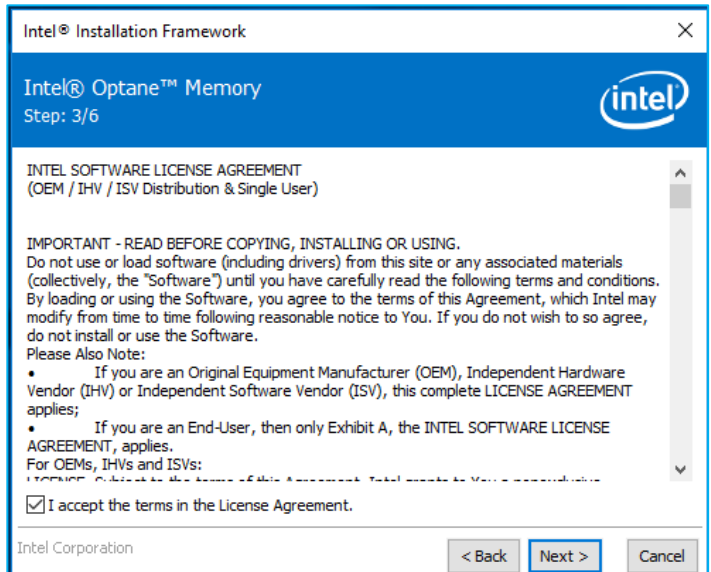

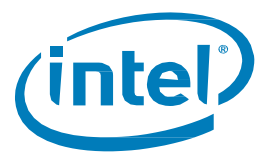

5. 以下訊息允許使用者選擇軟體檔案將載入到系統上的位置。使用者可使用「變更...」 按鈕瀏覽到某個位置,或是使用所提供的預設值。使用者必須按「下一步」以繼續安裝。

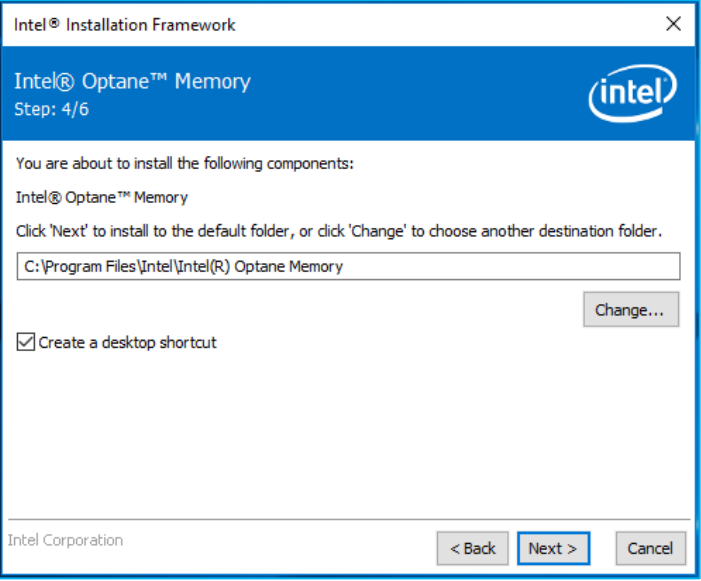

6. 下列視窗顯示安裝的進度。

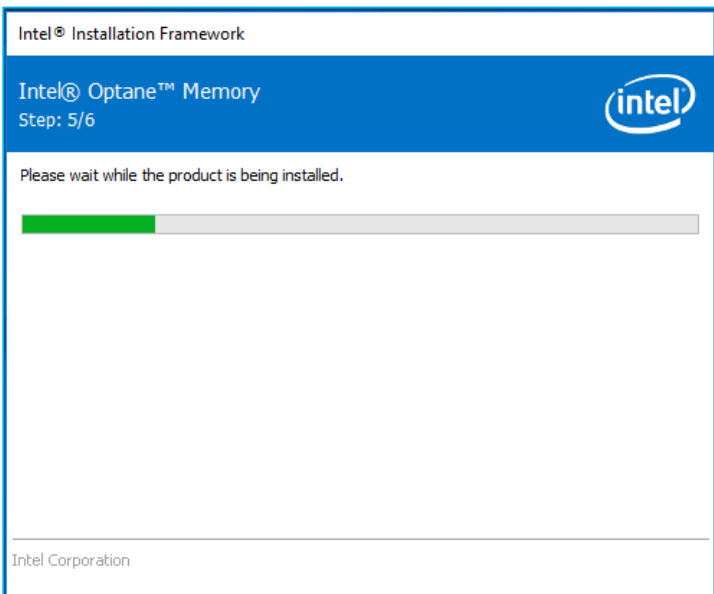

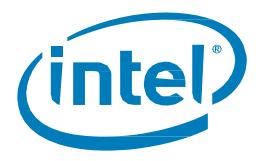

7. 在安裝程序的這個時候,系統將需要重新啟動。在此期間,系統將啟動到*安全模式*,其中系統 BIOS 設 定將從AHCI 變更為RST Premium 模式,並為安裝模組的連接埠啟用硬體重新對應。

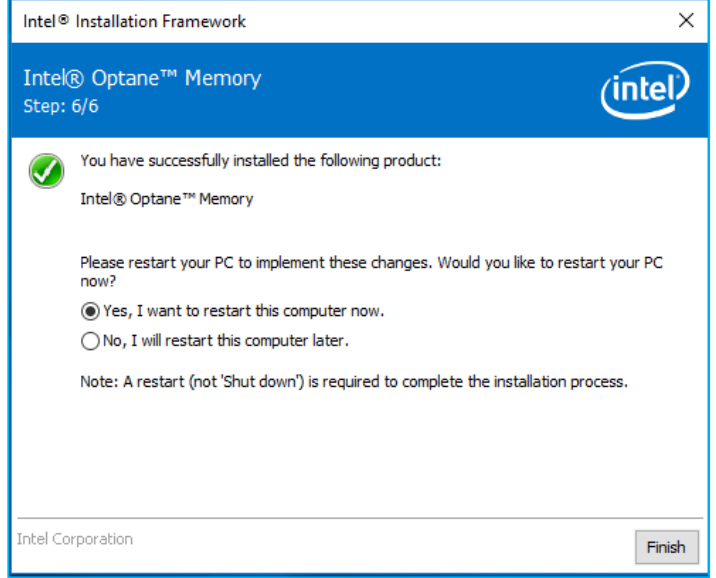

8. 系統重新啟動後,安裝將會繼續在安全模式下,並在螢幕上顯示以下視窗。完成安裝後, 系統會自動重新啟動。

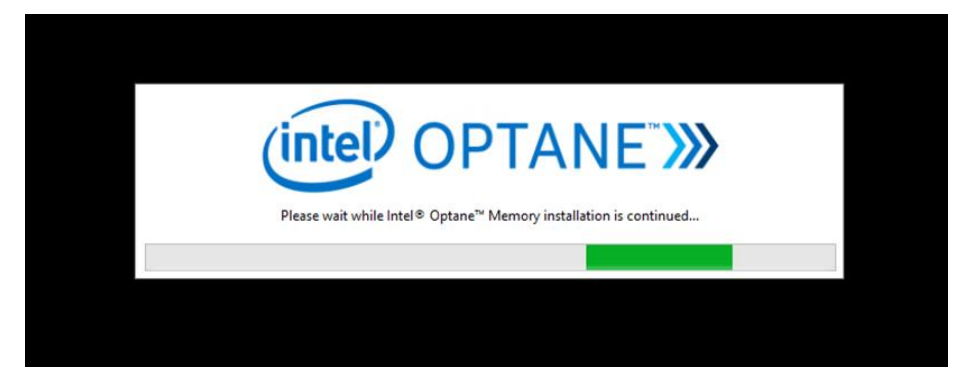

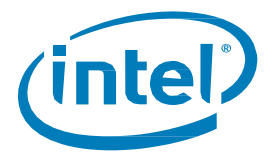

9. 在這個階段中,系統將會重新啟動回到 Windows 作業系統,而 Intel® Optane™ Memory 應用程式會啟 動。這可能需要幾分鐘才會啟動,或者使用者可透過在Windows 檔案搜尋中搜尋「Intel® Optane™ Memory」手動啟動。在這個時候,使用者必須按「下一步」以完成啟用Intel® Optane™ Memory。

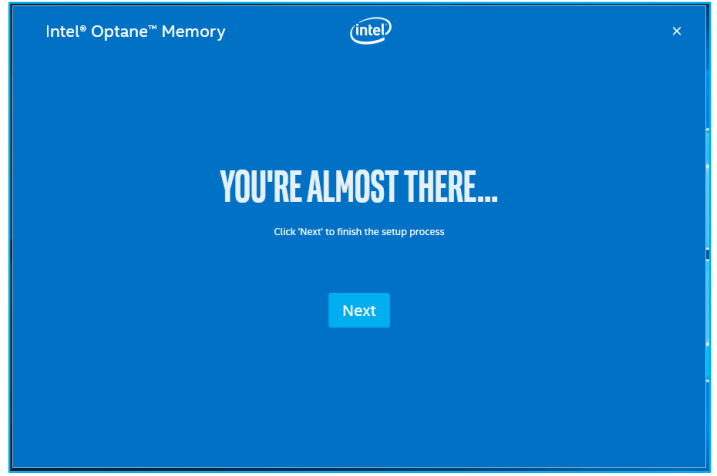

# <span id="page-22-0"></span>**Intel® RST Premium 模式中啟動的平台**

若要成功安裝,必須滿足第1.2 節中提到的所有需求。

- 1. 前往<https://downloadcenter.intel.com/zh-tw/download/28649?v=t> 並選擇最新的 「SetupOptaneMemory.exe」套件(包括驅動程式和應用程式)
- 2. 執行可執行檔,若要繼續,請按「下一步」。

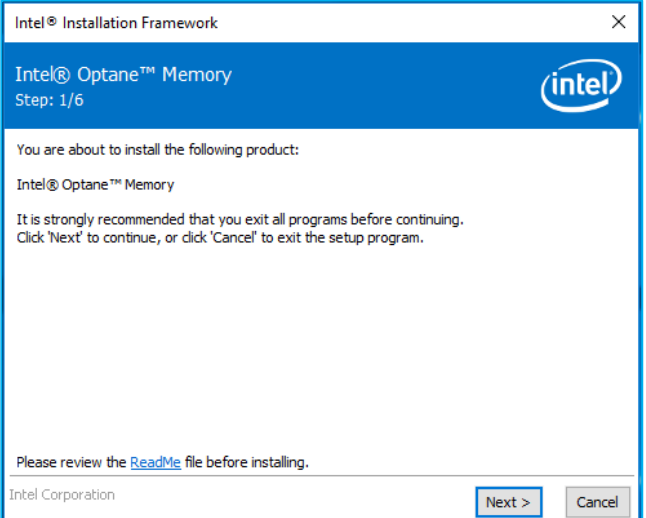

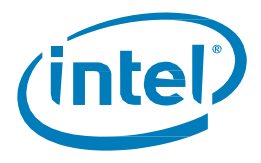

3. 下列畫面會通知使用者,驅動程式可能用於控制由電腦的哪個磁碟機開機。 若要繼續,請按「下一步」。

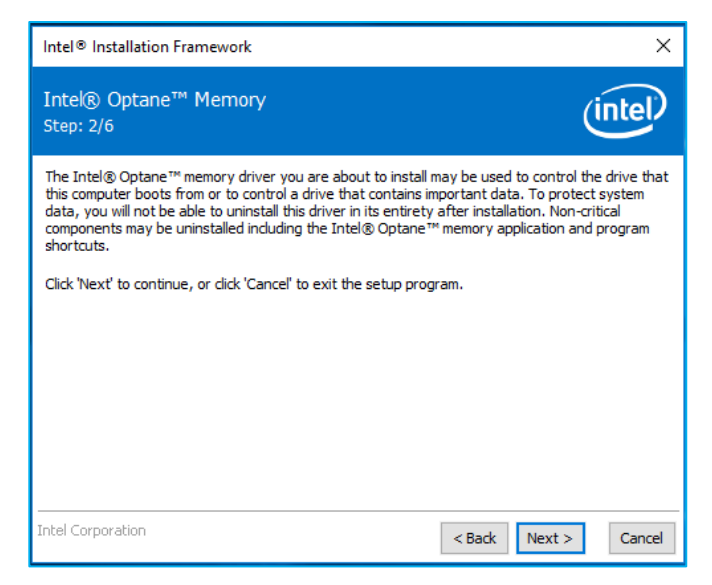

4. 下列畫面要求使用者閱讀並接受授權合約。使用者一定要選取「我接受...」方塊, 按「下一步」並繼續進行。

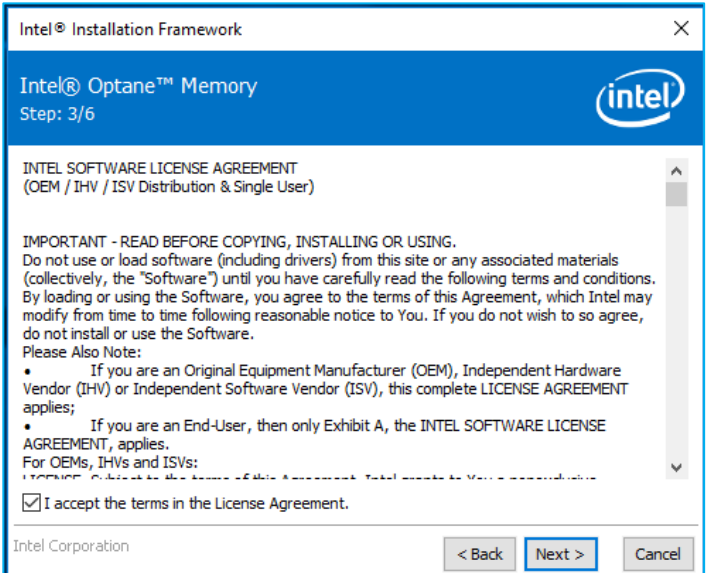

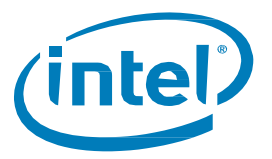

5. 下列對話方塊允許使用者選擇軟體檔案將載入到系統上的位置。使用者可使用「變更...」 按鈕瀏覽到某個位置,或是使用所提供的預設值。使用者必須按「下一步」以繼續安裝。

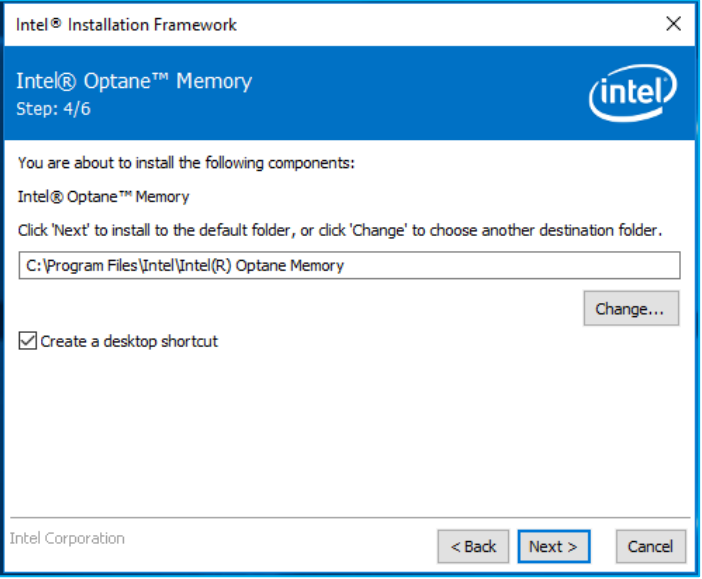

6. 將出現以下畫面,顯示安裝進度。

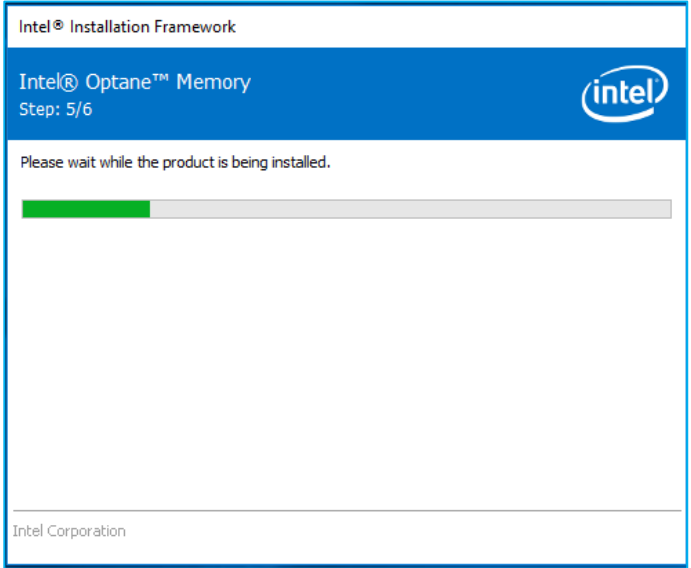

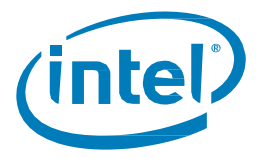

7. 在安裝程序的這個時候,系統將需要重新啟動。

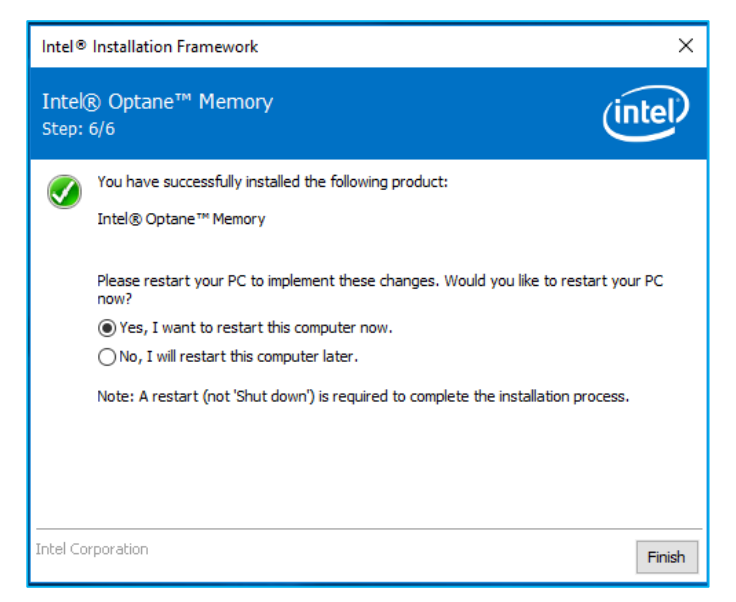

8. 一旦系統完成重新開機,並且進入作業系統時,將會提示使用者完成安裝程序。 這可能需要幾分鐘才會啟動。若要繼續,請按「下一步」。

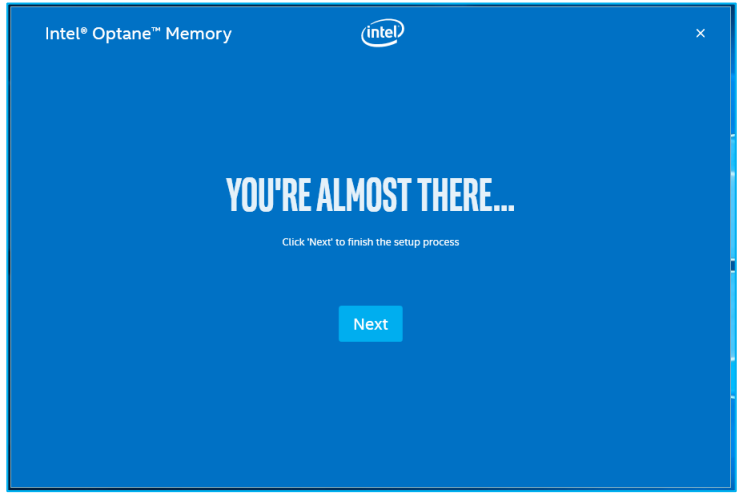

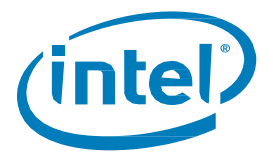

## <span id="page-26-0"></span>**3.2.3 啟用加速**

**注意:**在移動平台裡的Intel® Optane™ Memory H 系列上啟用加速時,需要插入系統 (使用AC 電源)

1. 當使用者選擇繼續安裝程序時,下列視窗會在 Intel® Optane™ Memory 應用程式啟動時顯示。 這可能需要幾秒鐘的時間才會出現。

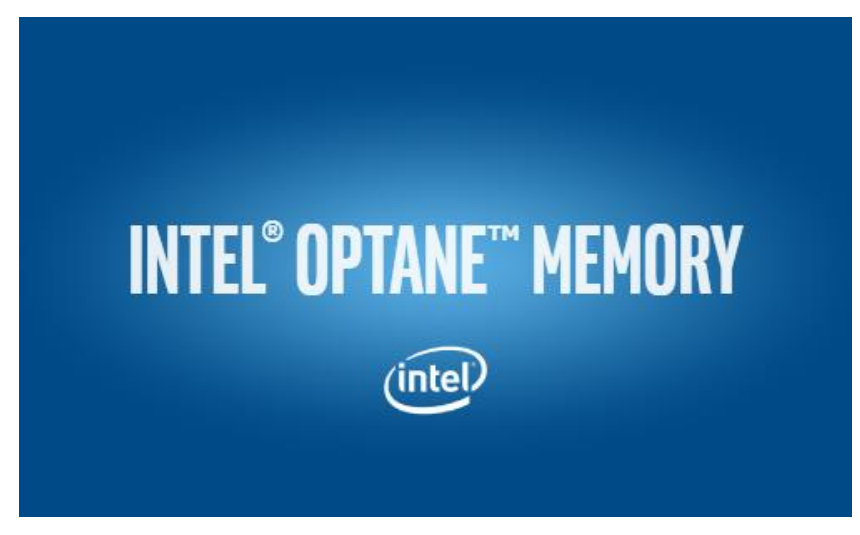

2. 瀏覽到顯示磁碟區目前狀態的「設定」索引標籤。下拉式功能表包含可選擇的可用 Intel® Optane™memory 組合。選擇適當的組合,然後按一下「啟用」。

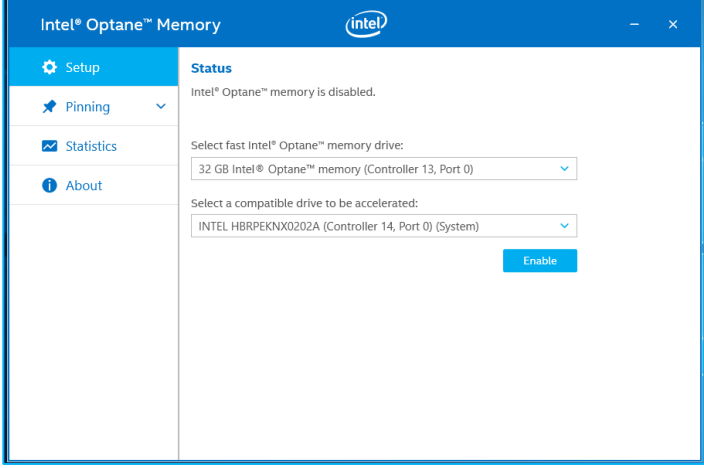

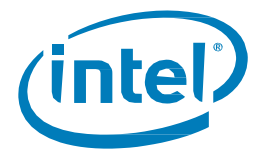

3. 在出現的「警告」對話方塊中,確認瞭解所有資料都將從 Intel® Optane™ Memory 中移除, 然後按一下「繼續」。

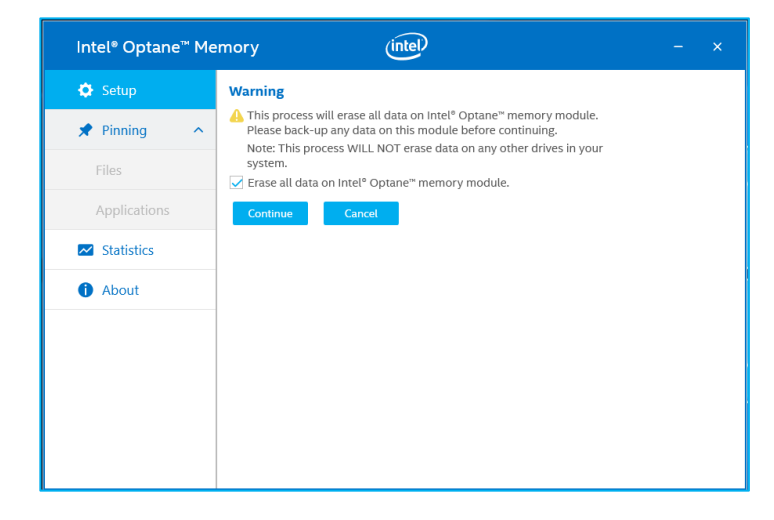

4. 正在啟用加速。Intel® Optane™Memory「快速」媒體和「慢速」媒體將「配對」成一個磁碟區。

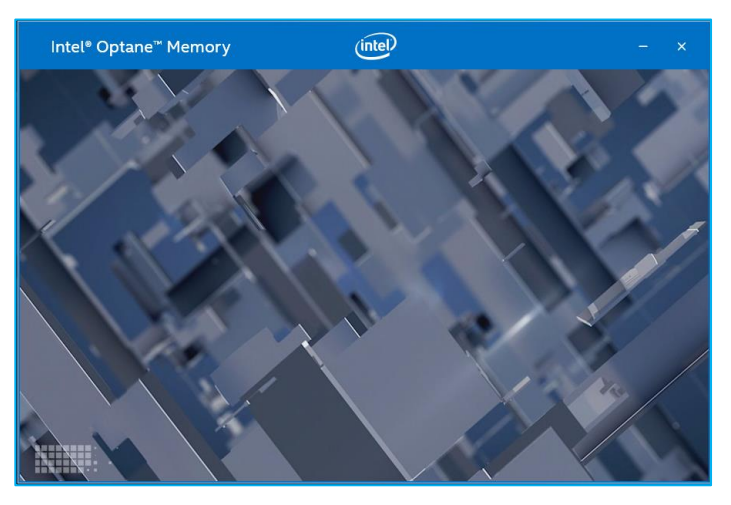

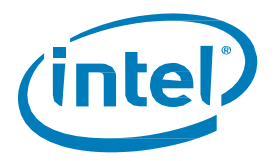

- 5. 磁碟區建立完成後,需要重新開機。按一下「重新啟動」。
	- a. 如果模組包含至少 32GB 的 Intel® Optane™ Memory 容量,您可能會在進入作業系統之前看 到一個畫面顯示啟用過程的一些完成細節。這與資料快取的排程有關,在16GB 裝置上並 不支援。

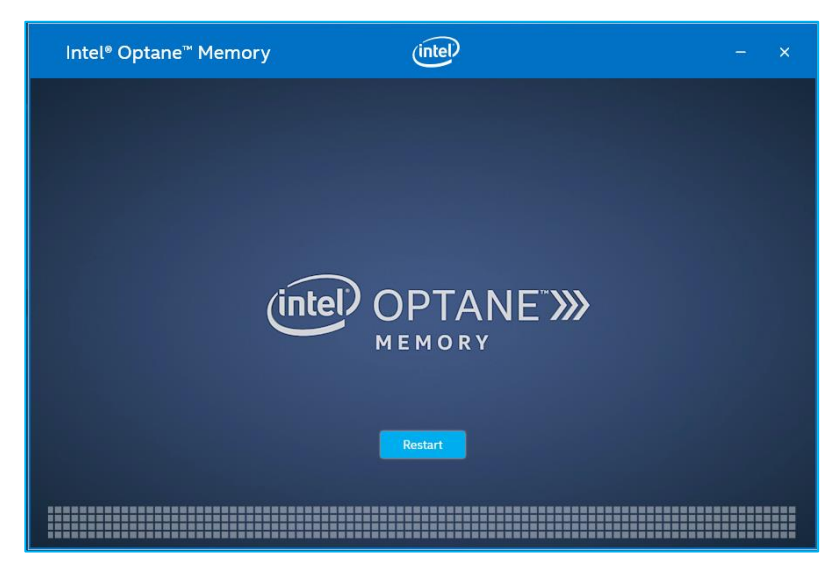

6. 一旦系統重新啟動,就可以啟動應用程式。

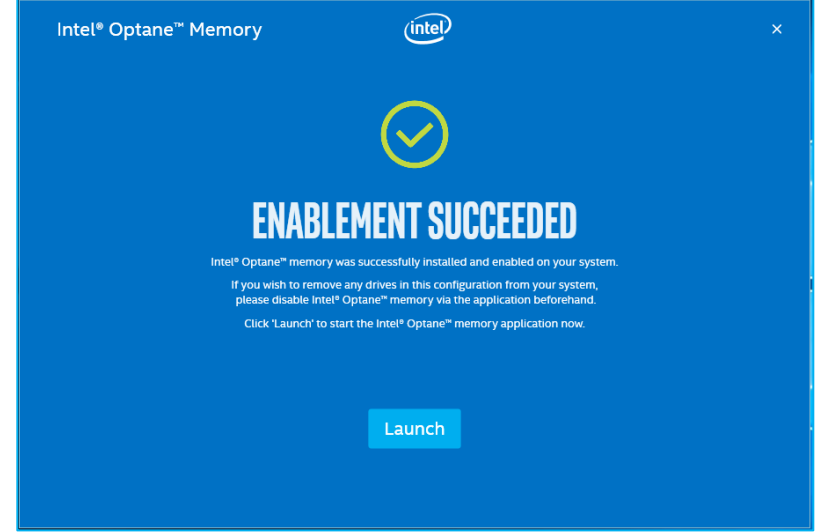

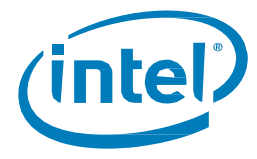

- 7. 系統重新開機後,進入應用程式,磁碟區將顯示在「設定」索引標籤中。
	- a. 該磁碟區也會顯示在與作業系統系統相關的應用程式中,如「裝置管理員」和「磁碟管理」。 這些視窗中將不再看到個別磁碟機。

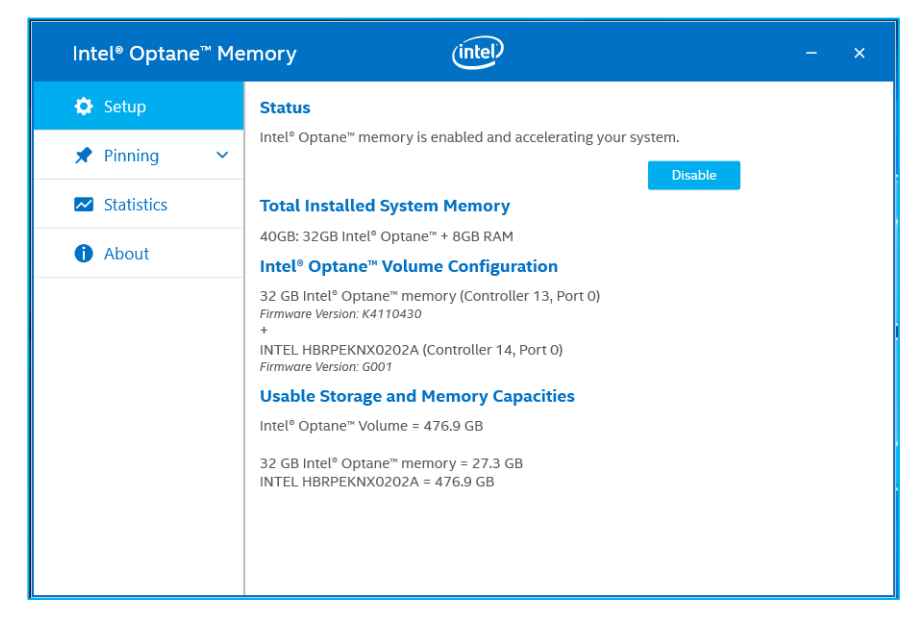

#### <span id="page-29-0"></span>3.2.4 停用加速

1. 瀏覽到「設定」索引標籤。選擇「停用」。

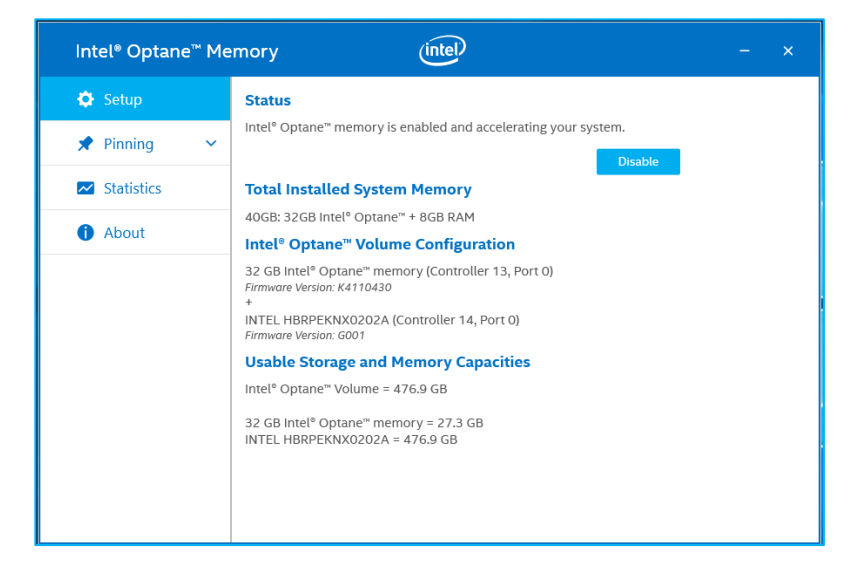

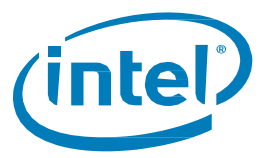

2. 正在停用加速。Intel® Optane™Memory「快速」媒體和「慢速」媒體正在分離(取消配對)。

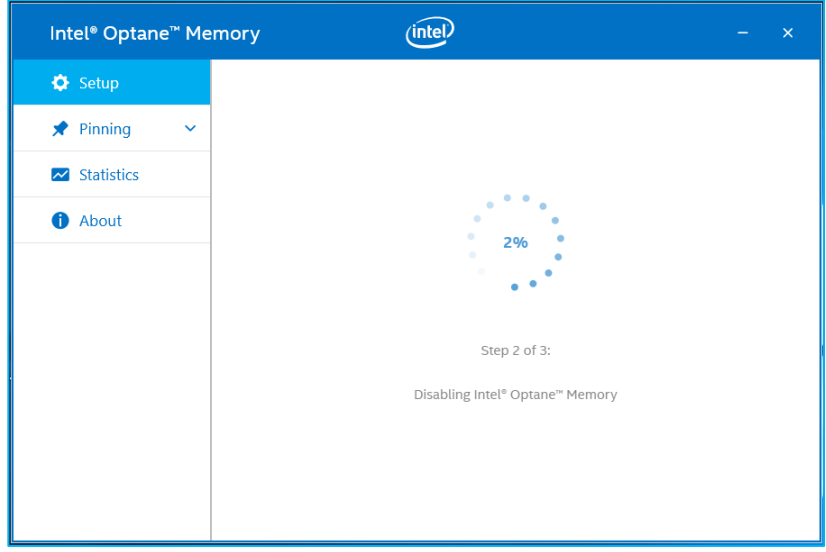

3. 完成後,選擇「重新啟動」。

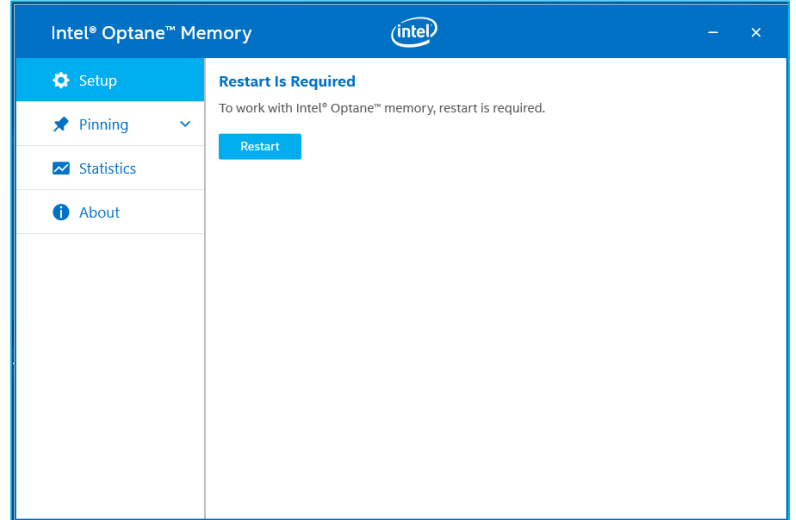

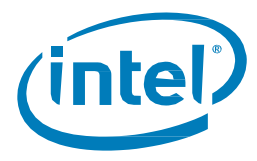

4. 系統重新開機到作業系統後,開啟 Intel® Optane™ Memory 應用程式「安裝」索引標籤, 並驗證該磁碟區是否不再啟用。

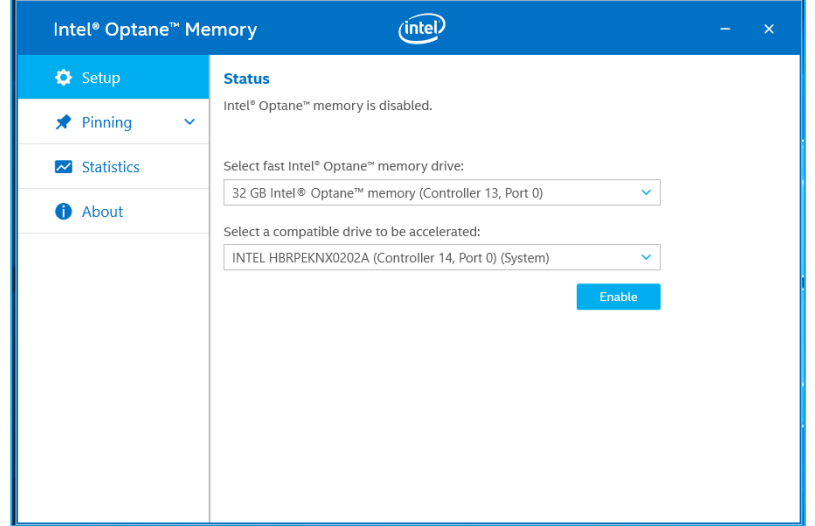

# <span id="page-31-0"></span>**解除安裝應用程式**

1. 請確認已在解除安裝應用程式之前停用加速。

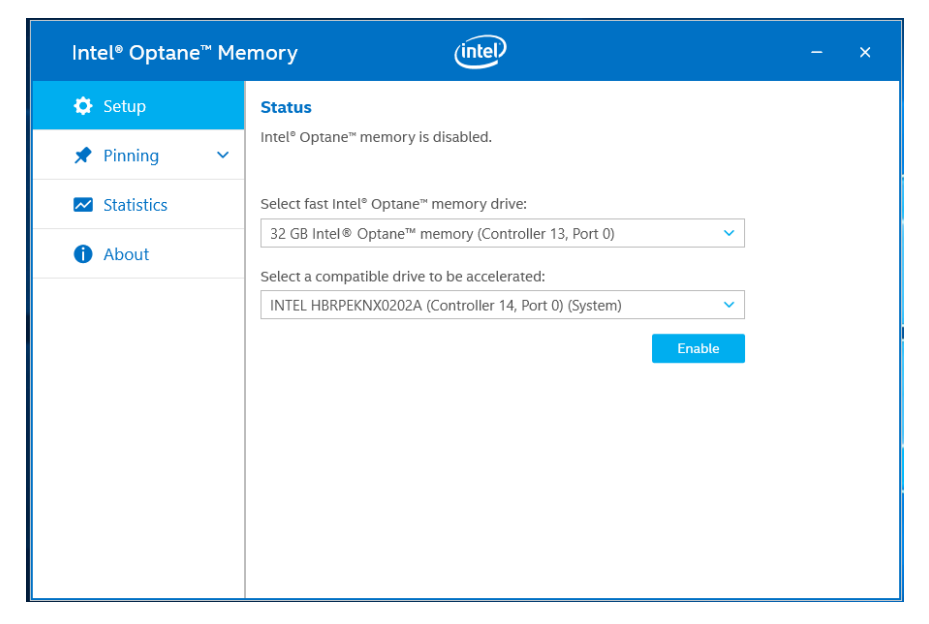

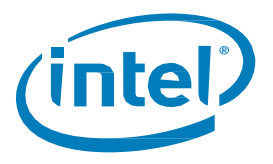

2. 按一下 Windows 開始功能表。當功能表開啟時,開始輸入*控制台*以搜尋「控制台」。

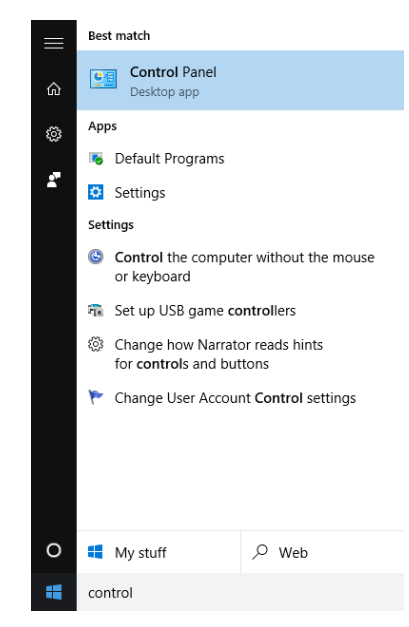

3. 在「控制台」的「程式」下,選擇「解除安裝程式」連結。

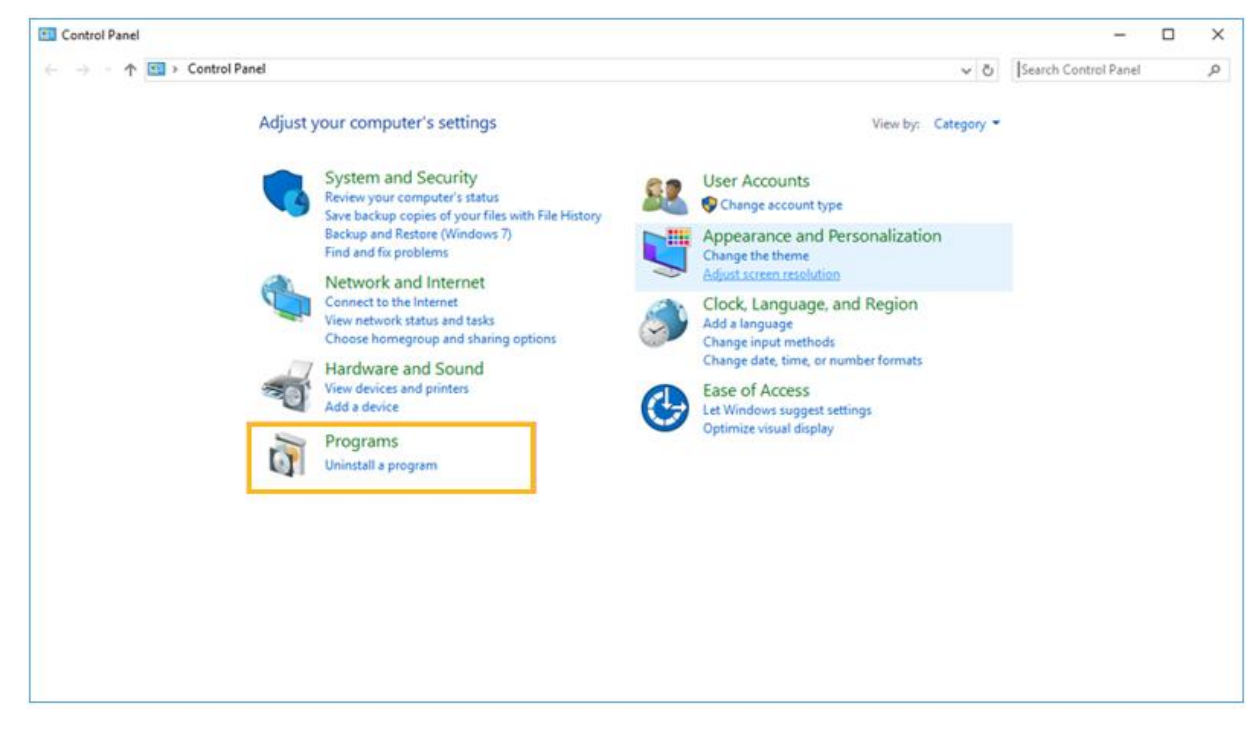

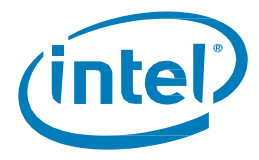

4. 反白顯示清單中的「Intel® Optane™ Memory」驅動程式。按一下「解除安裝」選項。

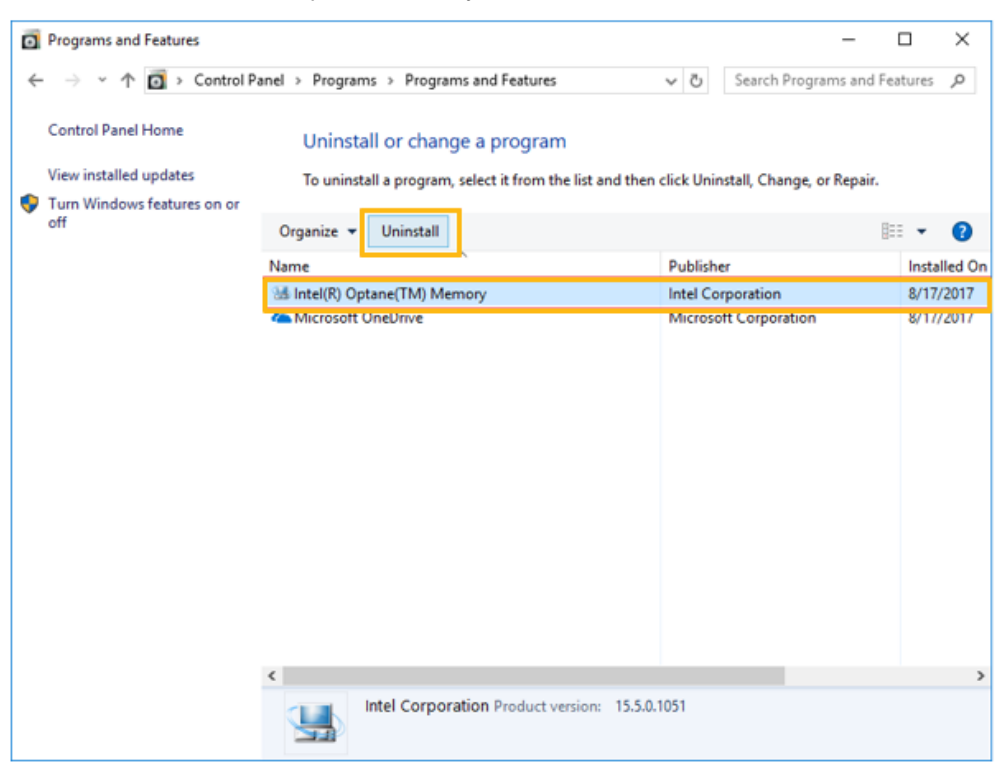

5. 按一下要解除安裝的控制台選項後,將出現下面的 Intel® Optane™ Memory 應用程式視窗。 按「下一步」繼續解除安裝Intel® Optane™ Memory 應用程式。

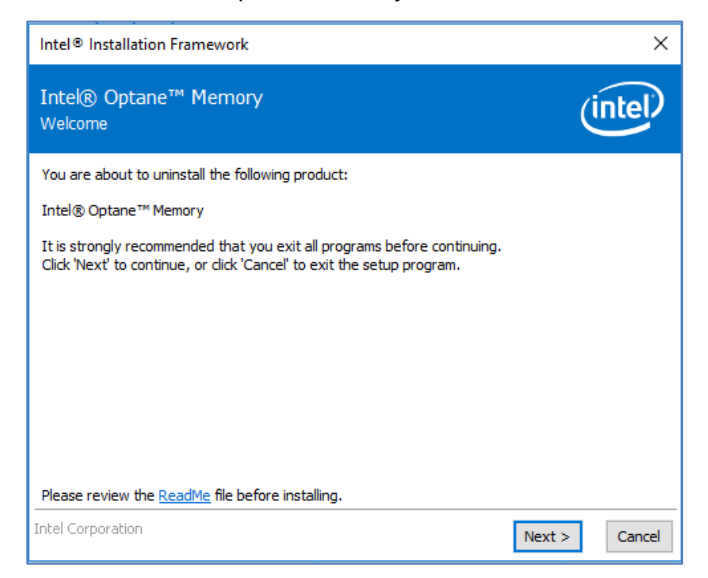

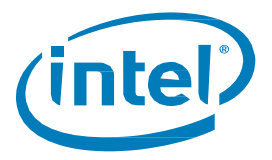

6. 下列視窗提供有關系統上Intel® Optane™ Memory 驅動程式控制事項的資訊。 按「下一步」以繼續解除安裝Intel® Optane™ Memory 應用程式。

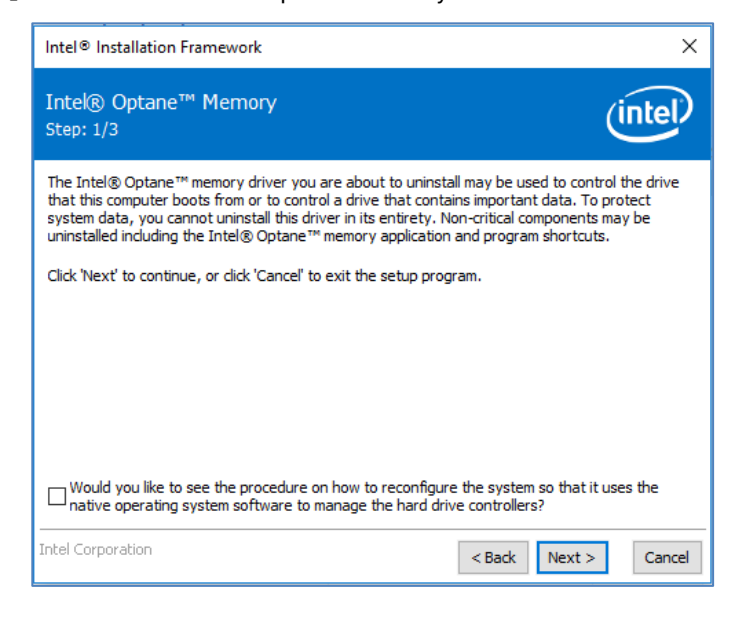

7. 進度列會顯示解除安裝程序的狀態。

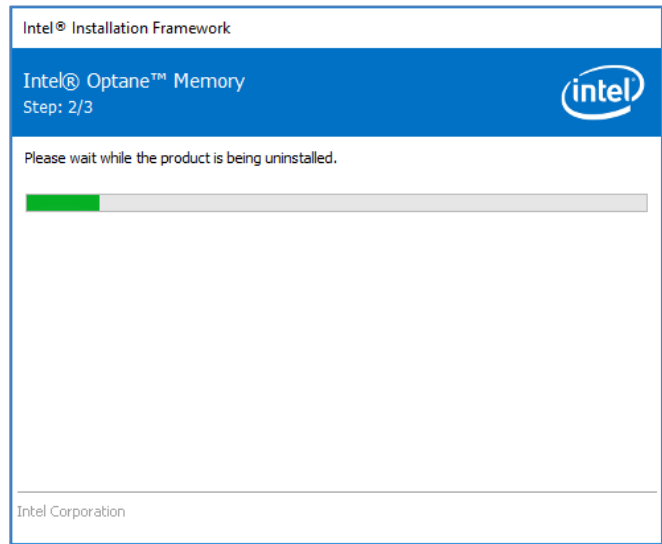

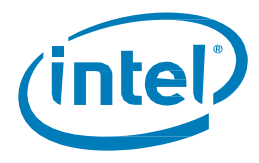

8. 需要重新啟動才能完成從平台解除安裝Intel® Optane™ Memory 應用程式的程序。 請按一下「完成」以繼續進行,並重新啟動系統。

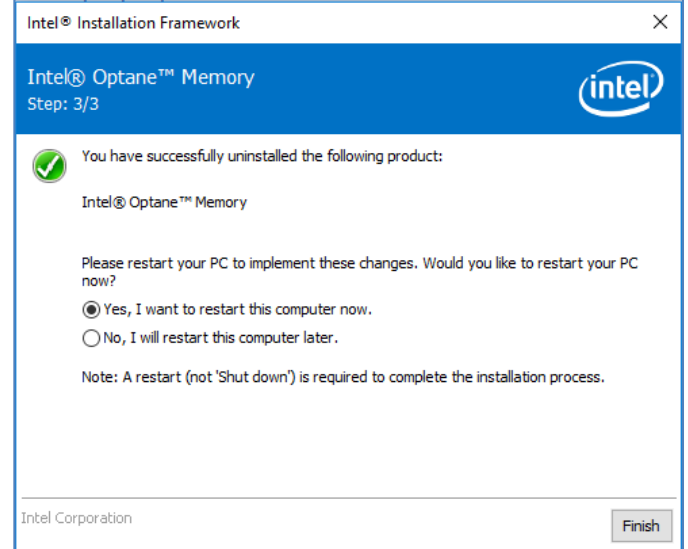

# <span id="page-35-0"></span>**3.3 Intel® 快速儲存技術應用程式**

本節概述在已滿足第1.2 節所述需求的平台上安裝作業系統的電腦上,使用 Intel® 快速儲存技術應用程式設定 支援Intel® Optane™ Memory 的裝置的步驟。

Intel® 快速儲存技術應用程式支援更多功能,然後只需使用支援Intel® Optane™Memory 的裝置進行加速。 但是,本文件將僅著重於與Intel® Optane™ Memory 相關的功能。

- 1. 前往<https://downloadcenter.intel.com/zh-tw/download/28650?v=t> 並選擇最新的 「SetupRST.exe」 套件(包括驅動程式和應用程式)。
- 2. 執行可執行檔,按「下一步」繼續。

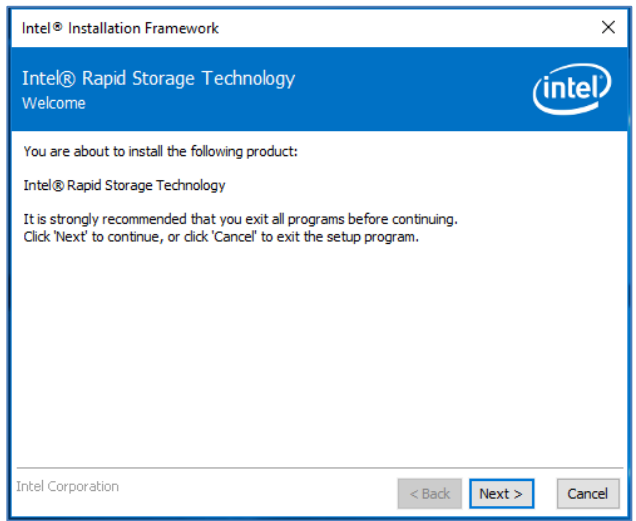

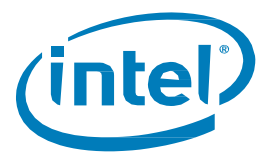

3. 以下視窗提供使用者簡短的警告,表示驅動程式本身在安裝完成後,將無法解除安裝。 使用者可以按「下一步」繼續執行程序

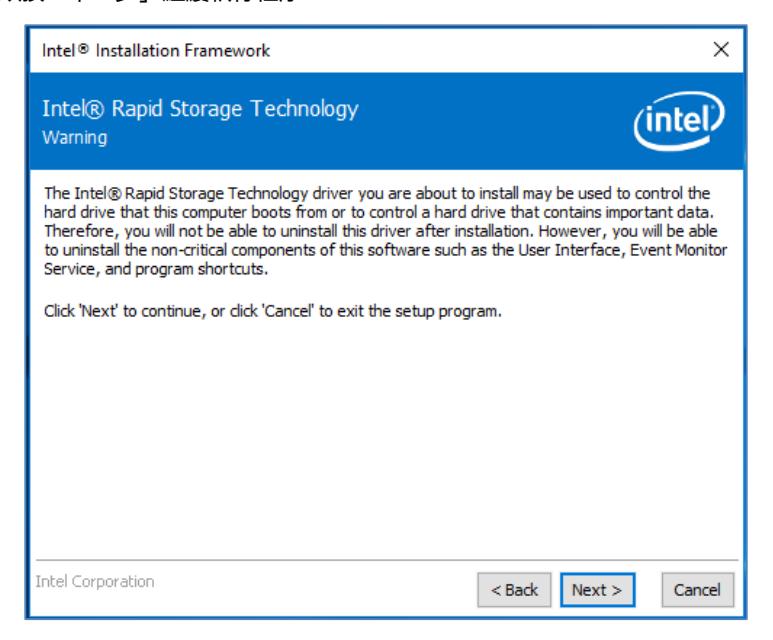

4. 下列畫面要求使用者閱讀並接受授權合約。使用者一定要選取「我接受...」方塊, 按「下一步」並繼續進行。

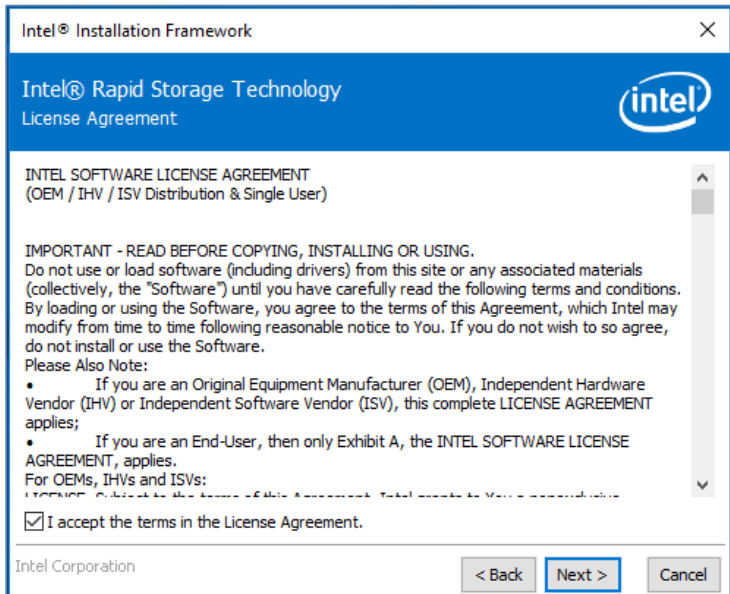

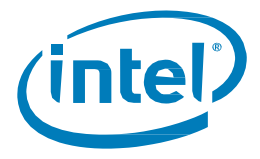

5. 以下畫面提供有關SetupRST.exe 選項的ReadMe 資訊。使用者可以按「下一步」繼續進行安裝。

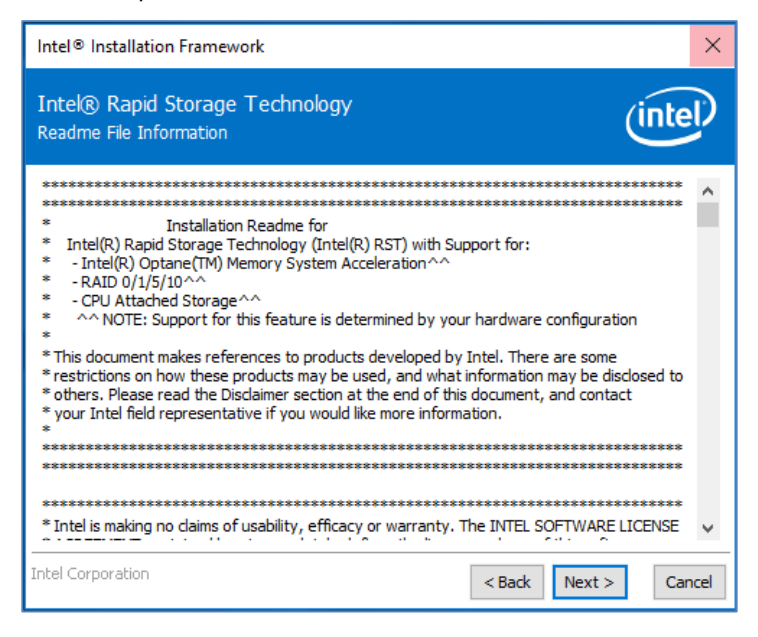

6. 以下畫面顯示將儲存RST 檔的位置。使用者可以透過按一下「變更」按鈕變更位置, 或按「下一步」繼續安裝。

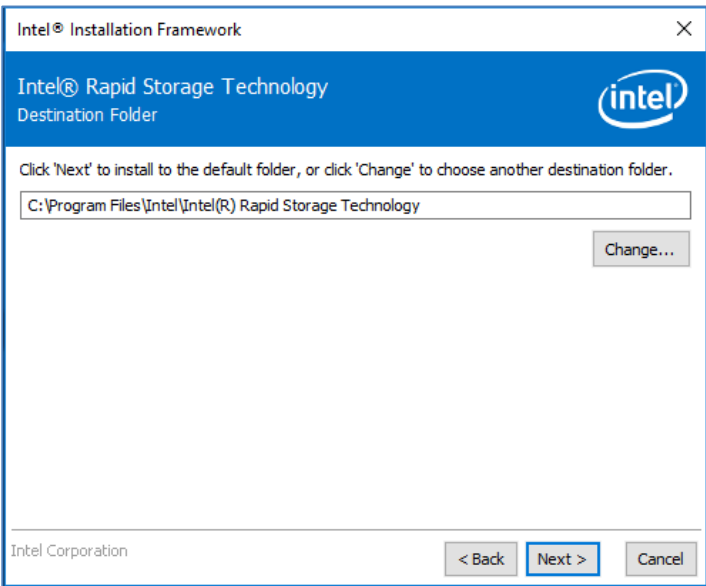

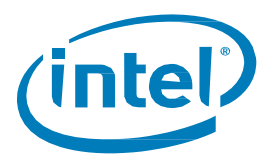

7. 以下畫面將最後一次通知使用者軟體即將安裝。使用者可以選擇「上一步」、 「取消」安裝,或按「下一步」繼續。

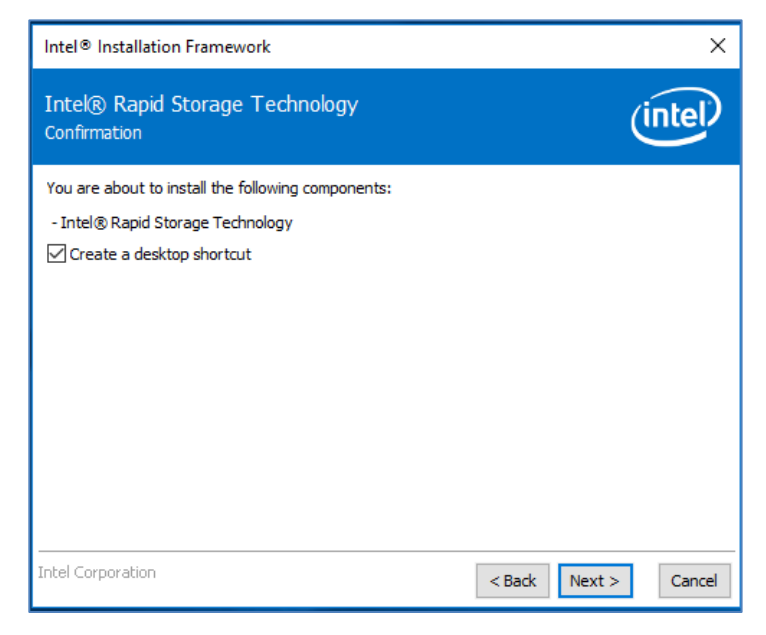

8. 以下畫面顯示安裝的進度。不需要使用者輸入。

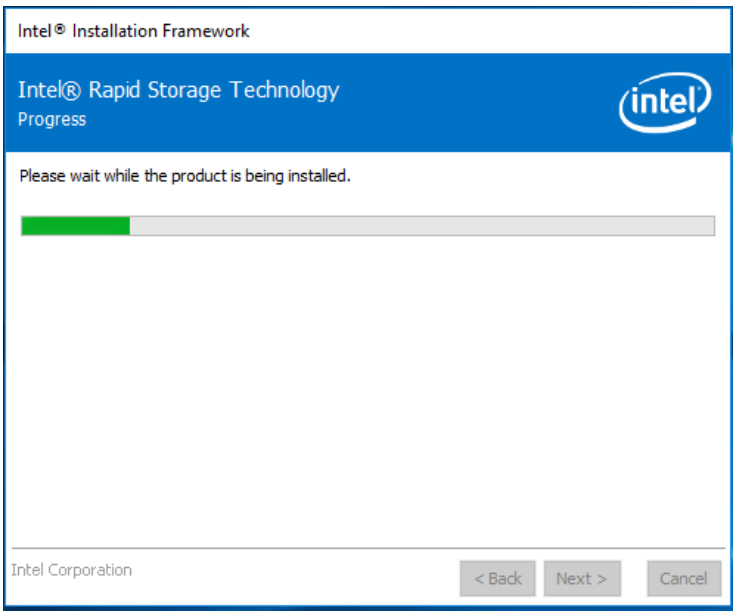

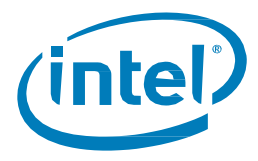

9. 安裝過程成功後,系統需要重新啟動才能完成安裝程序。使用者可以選擇此時重新啟動, 也可以稍後重新啟動。請按一下「完成」關閉視窗,或者重新啟動系統。

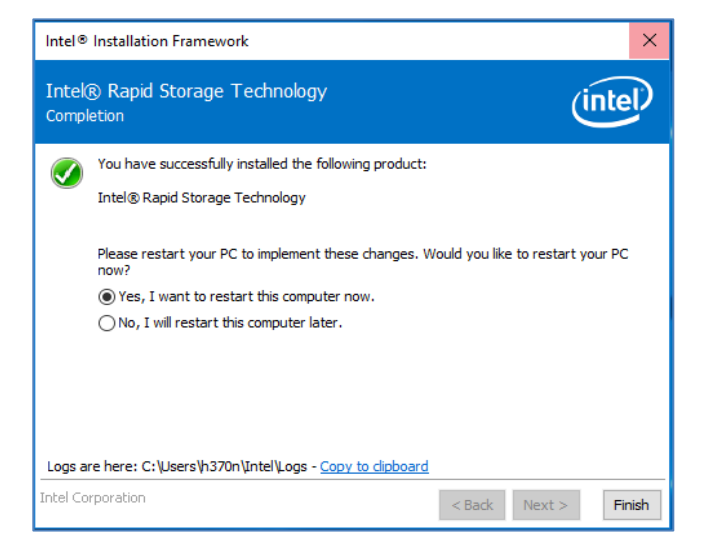

## <span id="page-39-0"></span>3.3.1 啟用加速

**注意:**在移動平台裡的Intel® Optane™Memory H 系列上啟用加速時,需要插入系統 (使用AC 電源)

- 1. 加速功能可以透過「狀態」頁或「Intel® Optane™ Memory」頁啟用。顯示的是磁碟區的目前狀態。 選擇「啟用」。
	- a. 在右側的**儲存系統檢視**下,確認已偵測到「快速」媒體和「慢速」媒體。如果沒有, 請確認第1.2 節概述的所有需求都已得到滿足。

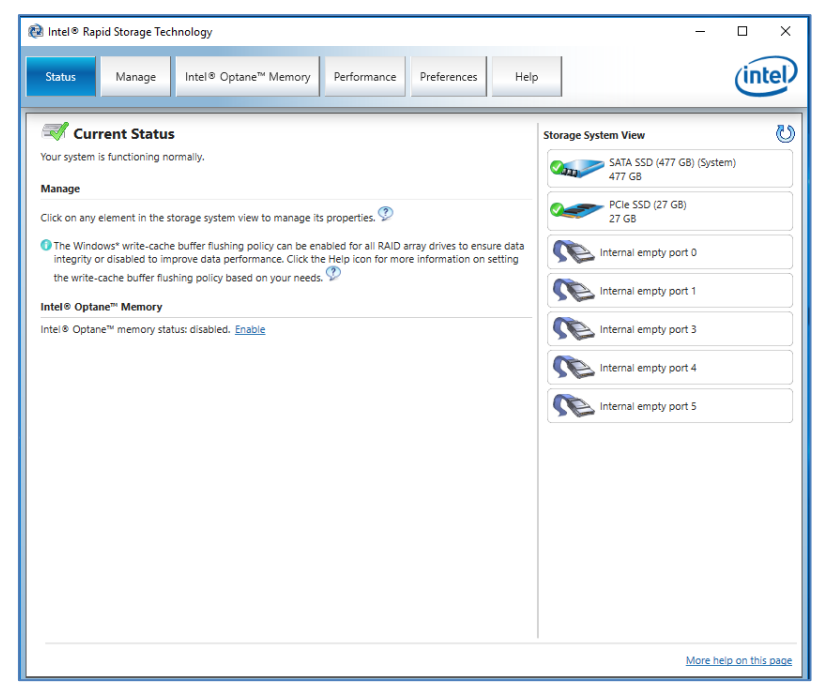

**狀態頁**

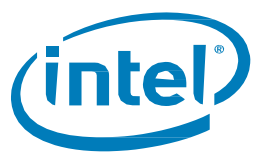

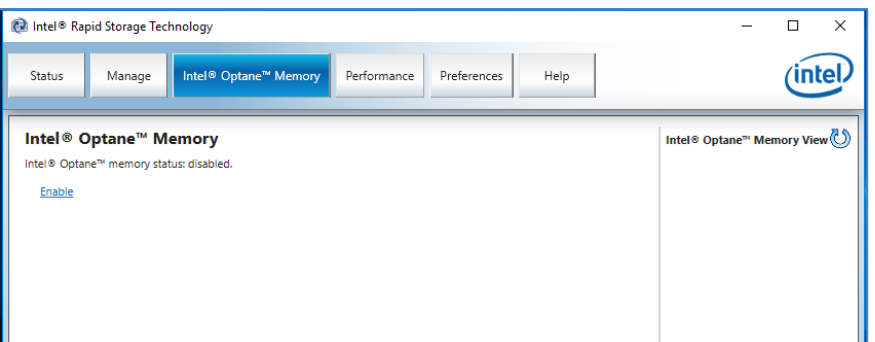

**Intel® Optane™ Memory 頁**

- 2. 在「Intel® Optane™ Memory」索引標籤下,下拉式功能表顯示可選擇的可用 Intel® Optane™ Memory 組合。選擇適當的組合,然後按一下「啟用」。
	- a. 如果字詞 (SYSTEM) 出現在要加速的相容磁碟機旁邊, 則表示它是安裝了作業系統的裝置

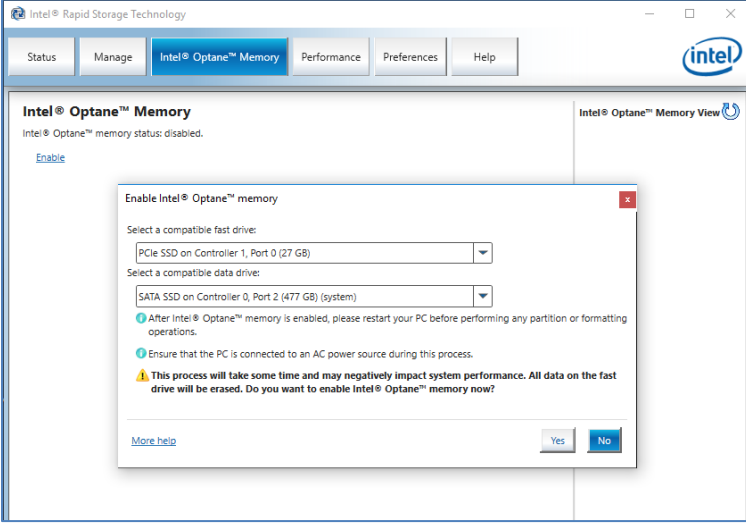

3. 正在啟用加速。Intel® Optane™Memory「快速」媒體和「慢速」媒體將「配對」成一個磁碟區。

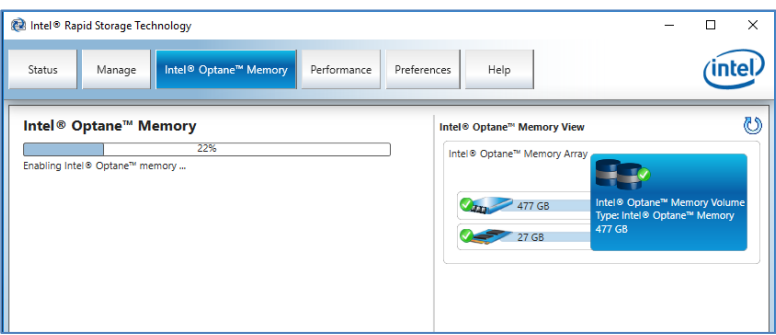

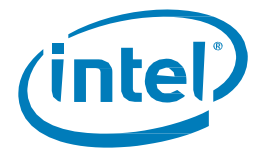

- 4. 磁碟區建立完成後,需要重新開機。選擇「重新開機」按鈕。
	- a. 如果模組包含至少 32GB 的 Intel® Optane™ Memory 容量, 則在進入作業系統之前, 您可能會 看到一個畫面,其中顯示啟用過程的一些完成細節。這與資料快取的排程有關,在16GB 裝置 上並不支援。

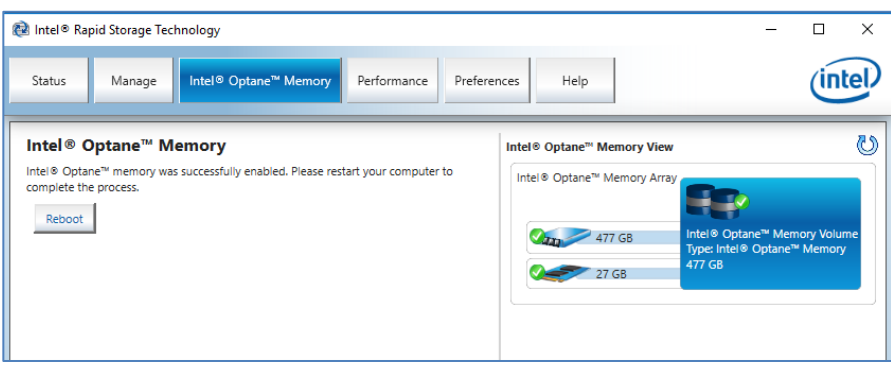

- 5. 系統重新開機完成後,進入應用程式,磁碟區將顯示在「狀態」和「Intel® Optane™ Memory」索引標 籤中。
	- a. 該磁碟區也會顯示在與作業系統系統相關的應用程式中,如「裝置管理員」和「磁碟管理」。 這些視窗中將不再看到個別磁碟機

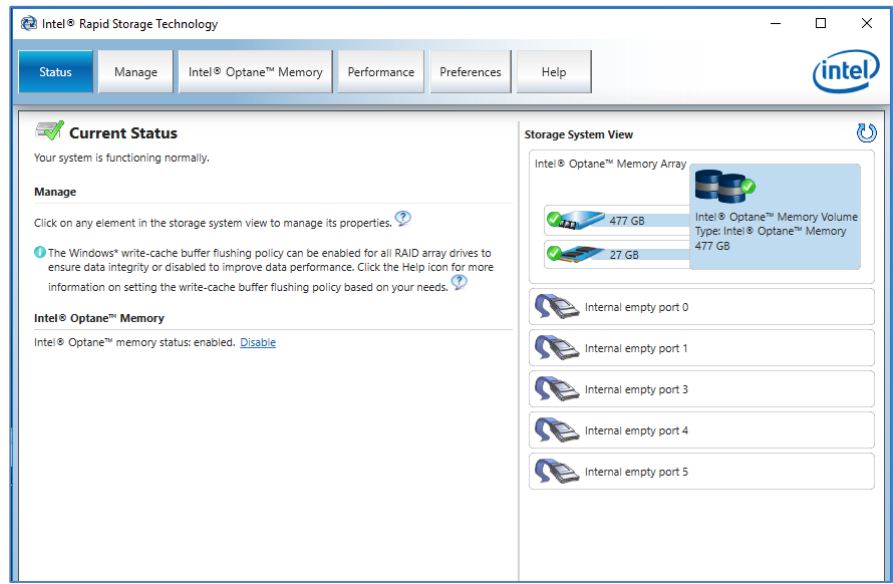

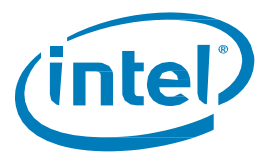

## <span id="page-42-0"></span>**停用加速**

1. 加速功能可以在「狀態」或「Intel® Optane™ Memory」索引標籤上停用。在「狀態」頁上, 按一下「停用」連結。

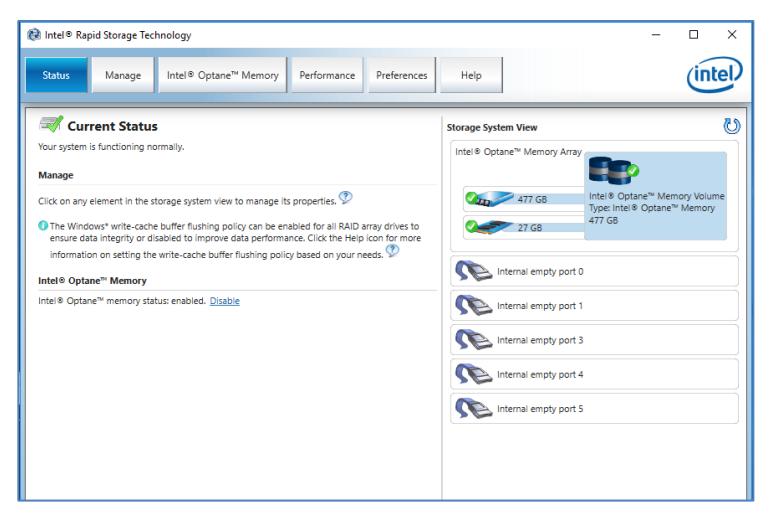

2. 使用者將看到一個快顯視窗,要求確認他們確實想要停用Intel® Optane™ Memory。 按「是」停用並繼續。

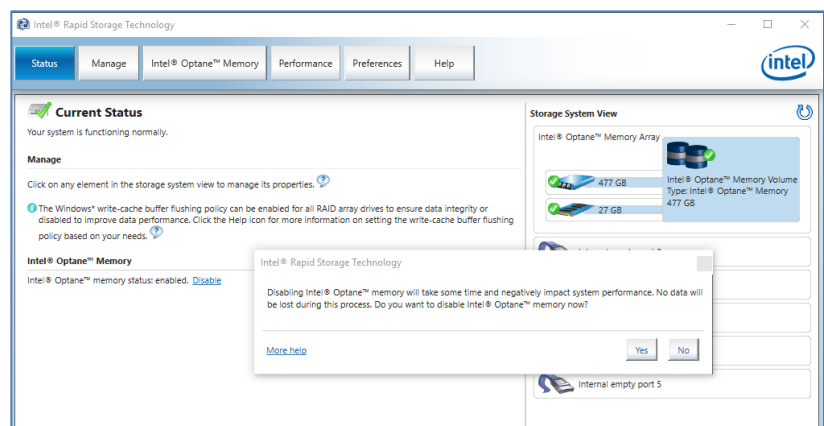

3. 正在停用加速。Intel® Optane™Memory「快速」媒體和「慢速」媒體正在分離(取消配對)。

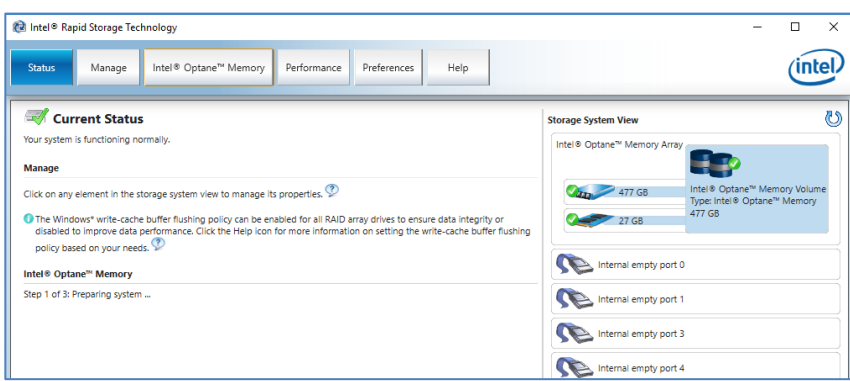

4. 停用該磁碟區後,需要從Windows「開始」功能表重新開機系統。

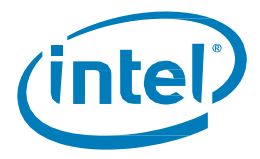

a. 如果使用「Intel® Optane™ Memory」索引標籤,將出現重新開機按鈕。

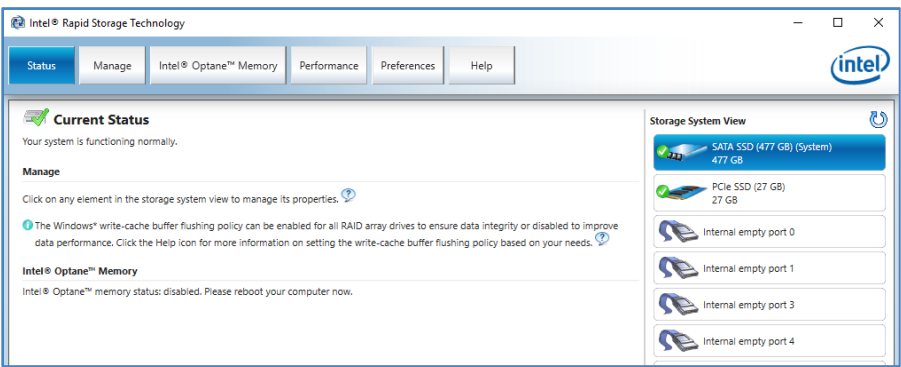

5. 系統重新開機到作業系統後,使用者可以開啟應用程式並驗證磁碟區是否不再啟用。

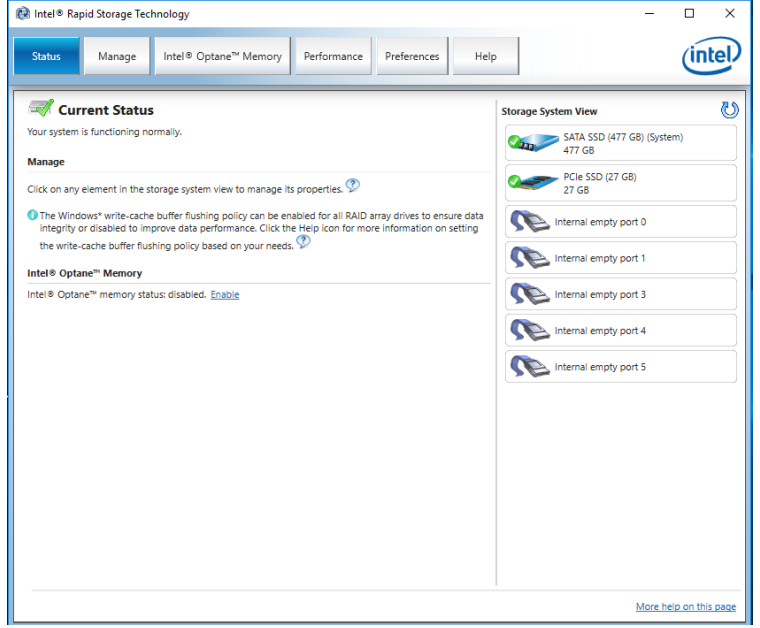

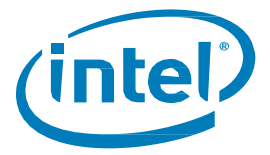

# <span id="page-44-0"></span>**解除安裝應用程式**

1. 請確認已在解除安裝應用程式之前停用加速。

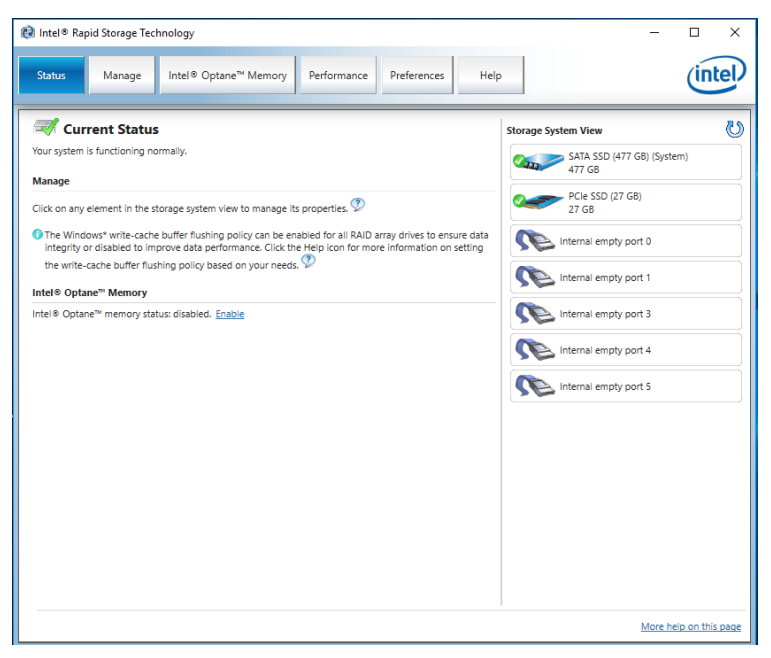

2. 按一下 Windows 開始功能表,並在功能表開啟時輸入*控制台*, 以搜尋「控制台」。

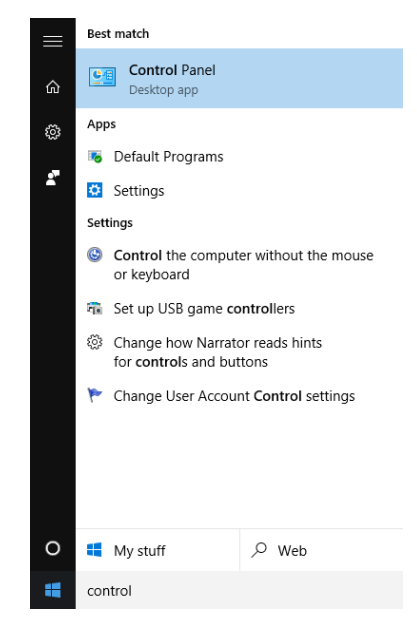

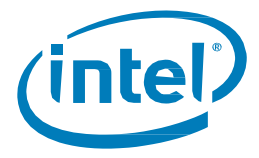

3. 選取控制台中位於「程式集」下的「解除安裝程式」連結。

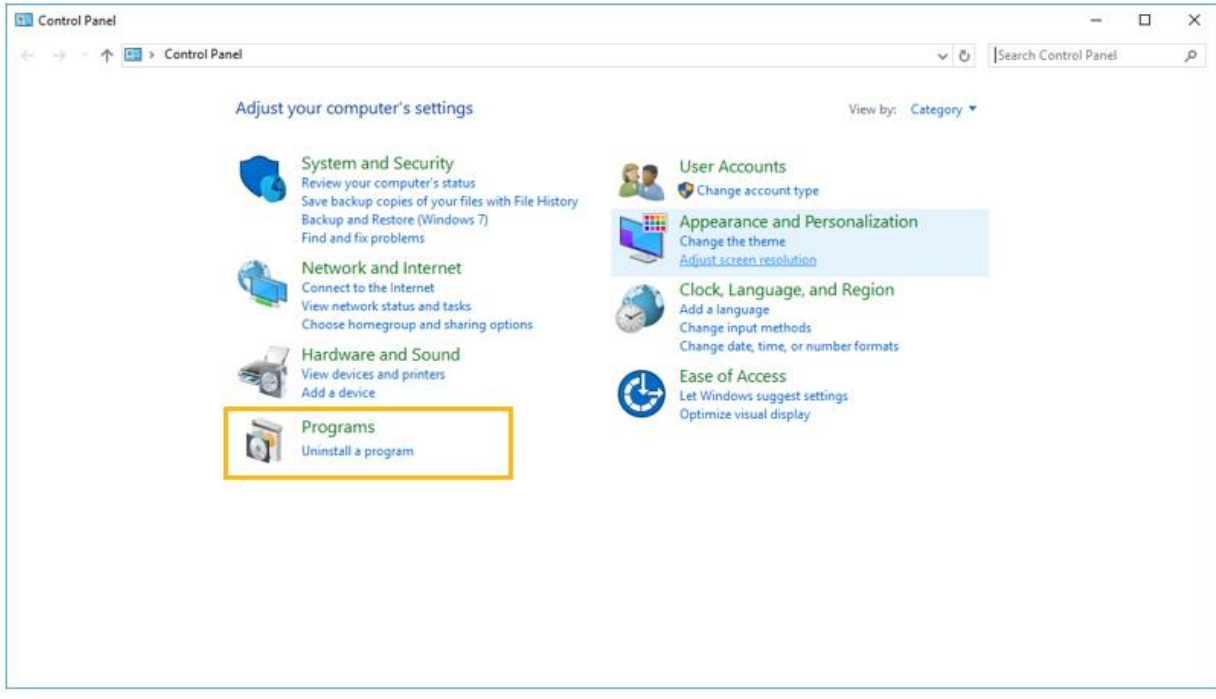

4. 從清單中反白「Intel® 快速儲存技術」應用程式。按一下「解除安裝」選項。

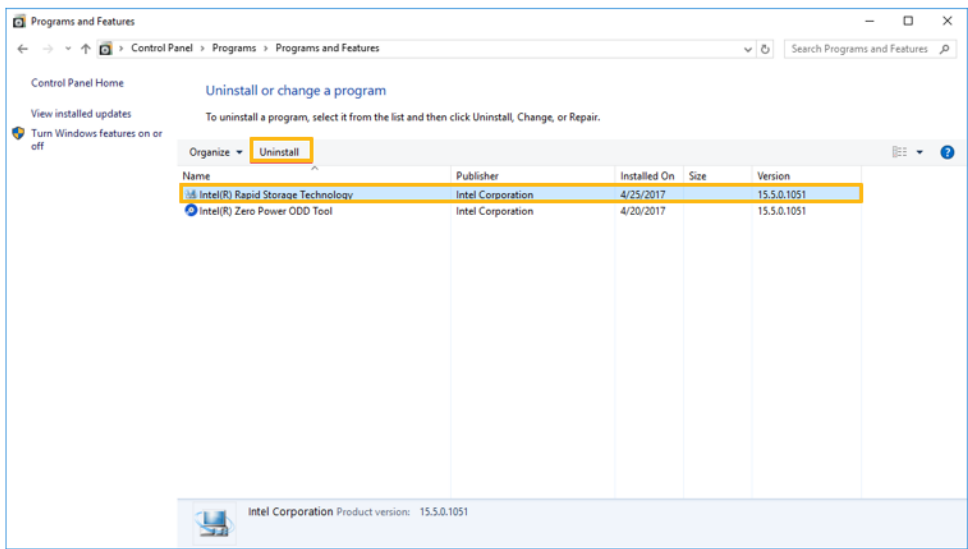

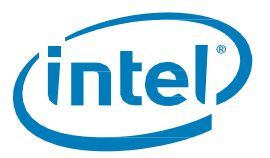

5. 這時候,Intel® 快速儲存技術安裝程式將會開始解除安裝程序。若要繼續,請按「下一步」。

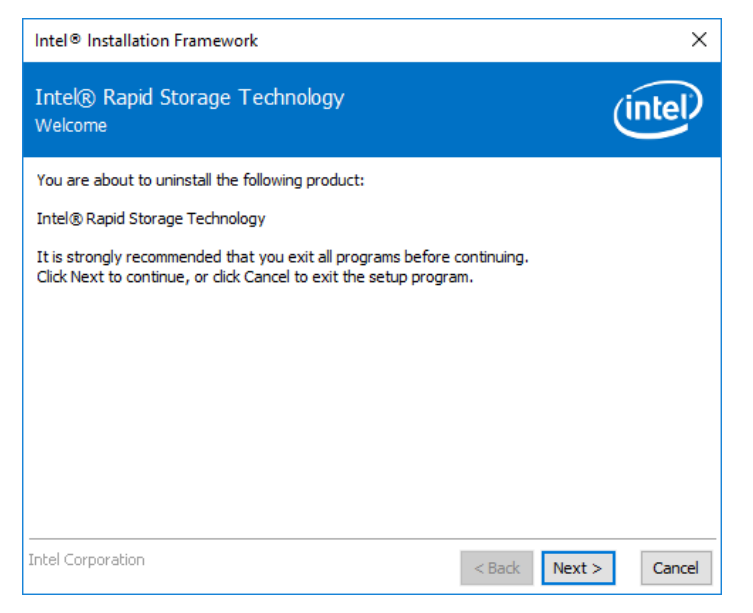

6. 按「下一步」繼續進行解除安裝。使用者可以選擇查看重新設定系統的程序, 以便使用其使用原生的作業系統軟體。大多數的解除安裝不需要進行此步驟。

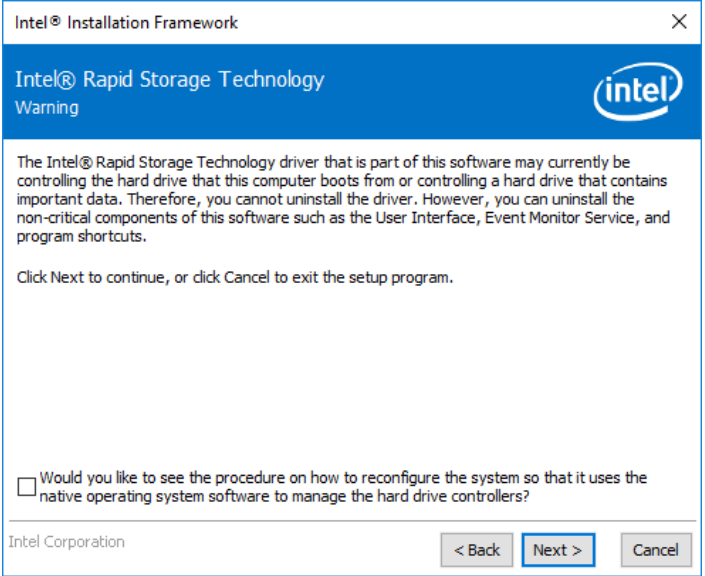

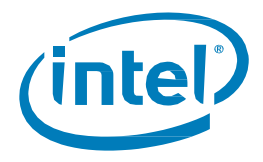

7. 下一個視窗將顯示驅動程式安裝的進度列。

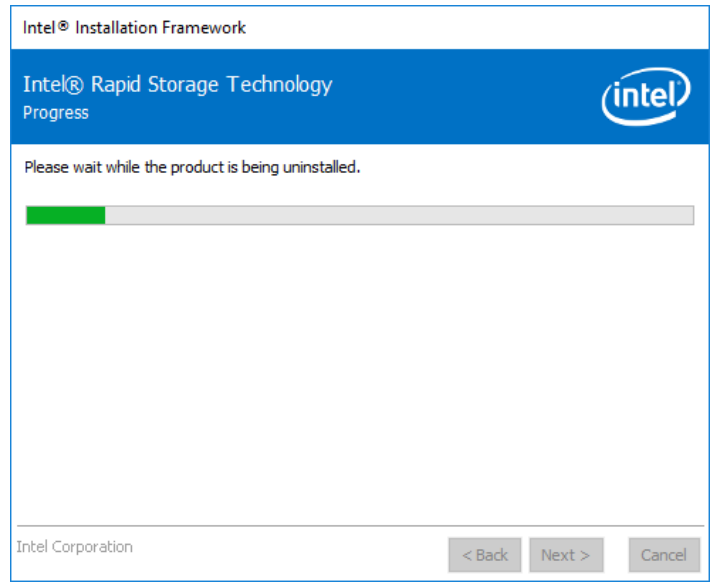

8. 當系統提示時,按一下「完成」按鈕以完成解除安裝程序。這樣會使系統重新啟動。

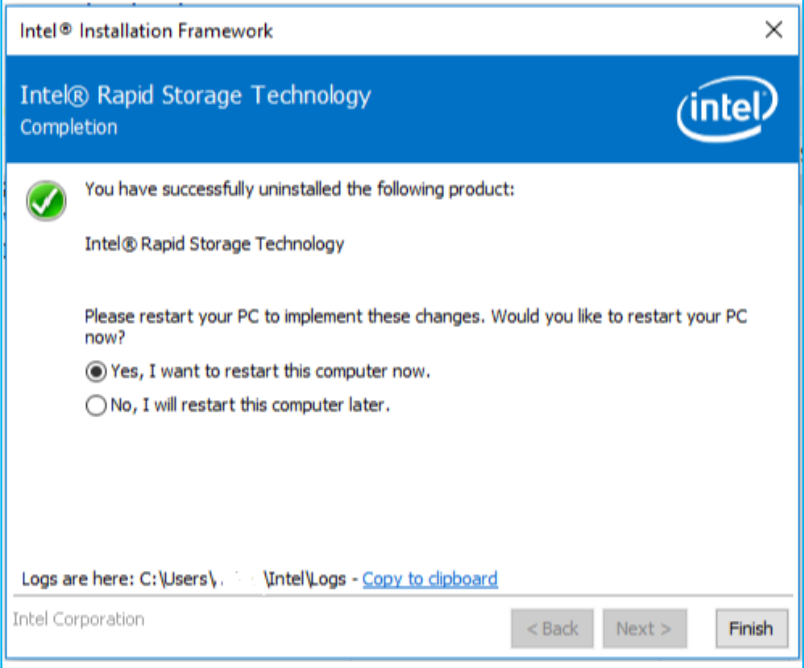

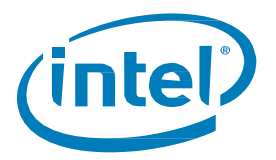

<span id="page-48-0"></span>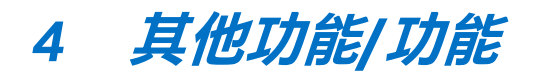

有關Intel® Optane™ Memory 支援記憶體的應用程式所提供的其他功能,請參閱下文。

# <span id="page-48-1"></span>**4.1 資料磁碟機加速 (DDA)**

資料磁碟機加速或DDA 是透過Intel® Optane™ Memory 加速不包含作業系統,但僅包含資料的「慢速磁碟機」 功能。

**注意:**

- 統計資訊(如 Intel® Optane™ Memory 應用程式中所示) 在 DDA 中不可用
- 不支援具有多個可開機磁碟機的系統, 並且無法保證結果

#### <span id="page-48-2"></span>**硬體/軟體需求**

所有最低要求 (第 1.2 節) 繼續適用於 DDA,並且加速特定資料磁碟機。

系統必須包含以下內容:

Intel® Optane™memory/Intel® Optane™ Memory M 系列為主的系統:

- 1. 安裝了Windows 10 作業系統的系統磁碟機(例如C:)(可以是SATA 或NVMe)
- 2. 待加速的資料磁碟機(如D:)
- 3. Intel® Optane™ Memory 模組

Intel® Optane™ Memory H 系列為主的系統:

- 1. 安裝了Windows 10 作業系統的系統磁碟機(例如C:)
- 2. Intel® Optane™ Memory H 系列模組
	- a. 當 Intel® Optane™ Memory 媒體和裝置上的 Intel® QLC 3D NAND「配對」,而且該磁碟區僅用於 資料儲存時(例如D:)

**注意:**資料磁碟機仍必須使用GPT 分區和「類型基本」進行格式化

## <span id="page-48-3"></span>**啟用/停用加速**

啟用/停用加速的流程(第3 節) 繼續應用於DDA 和正在加速的特定資料磁碟機。

**注意:**當選擇要進行加速的磁碟機時, 包含作業系統的受支援系統磁碟機在選擇項目最後將具有 「(系統)」。 系統中的其他磁碟機的名稱中不會有此項。

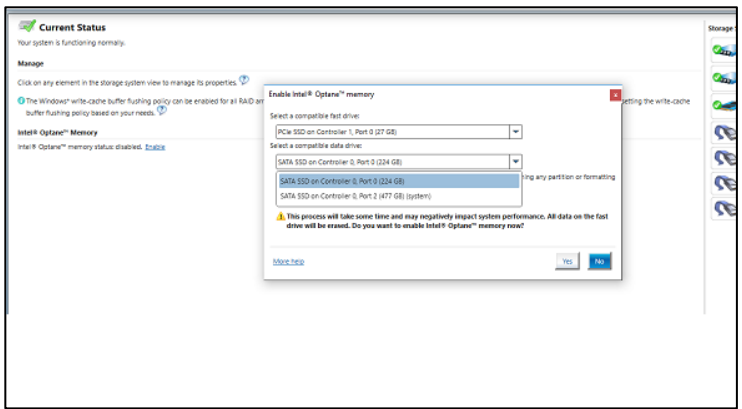

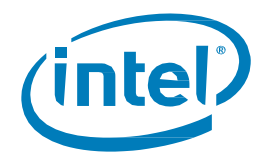

# <span id="page-49-0"></span>**4.2 釘選**

因為可以選取要加速處理的特定檔案、資料夾和應用程式,所以釘選可讓使用者自訂設計反應速度。

**注意:**

- 僅在 32GB 或更大容量的 Intel® Optane™ Memory 裝置上支援「釘選」功能
- (僅限 Intel® Optane™ Memory H 系列)自驅動程式 17.8.x 及更新版本開始, 在 Intel® Optane™ Memory 與儲存管理應用程式中啟用加速時,必須選擇「回應」才能提供「釘選」功能

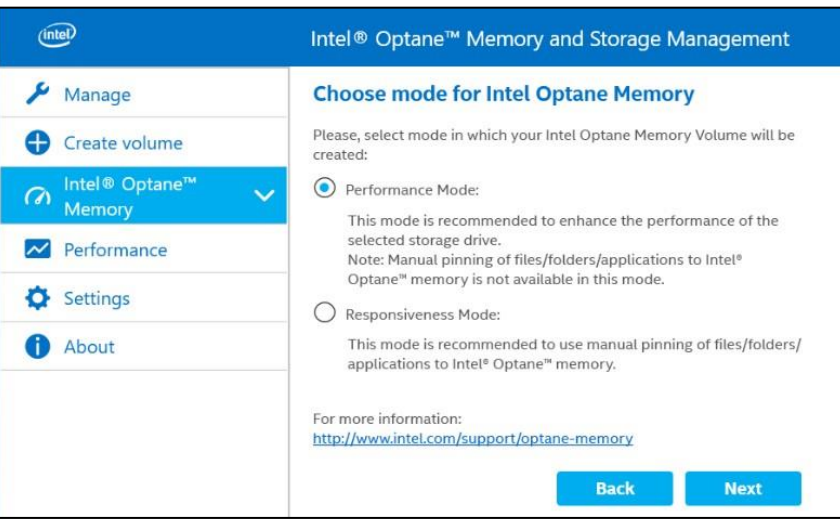

「釘選」功能的其他相關資訊,請參閱此處: <https://www.intel.com.tw/content/www/tw/zh/support/articles/000028779/>

§

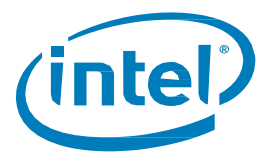

<span id="page-50-0"></span>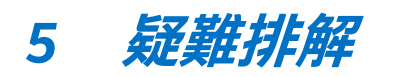

本章節包含Intel® Optane™ Memory 軟體/驅動程式套件安裝期間可能會發生的錯誤的範例。有關這些錯誤的詳細 資訊和説明,還請參閱錯誤代碼和訊息文章以瞭解更多詳細資訊: <https://www.intel.com.tw/content/www/tw/zh/support/articles/000024113.html>或聯繫Intel [客戶支援](https://www.intel.com.tw/content/www/tw/zh/support/contact-support.html#@15)

其他疑難排解選項可在此找到:<https://www.intel.com.tw/content/www/tw/zh/support/articles/000055140/>

#### **注意:**

- 自發布時起為目前的影像。在對應用程式進行更新時,某些文字可能會更改。
- 下面包含的只是範例,而不是所有應用程式的全面錯誤清單。

# <span id="page-50-1"></span>**5.1 裝置偵測問題**

如果在 Windows 環境或系統 BIOS 中沒有偵測到該模組,請參閱以下內容以進行一些故障排除,以嘗試確定可能 存在的問題

針對 Intel® Optane™ Memory / Intel® Optane™ Memory M 系列裝置,請參閱: <https://www.intel.com.tw/content/www/tw/zh/support/articles/000025194/>

針對 Intel® Optane™ Memory H 系列裝置,請參閱: <https://www.intel.com.tw/content/www/tw/zh/support/articles/000033122/>

# <span id="page-50-2"></span>**5.2 重新開機時發生快取重建**

如果在啟用加速的系統上發生硬重新開機(使用者按下電源按鈕)或意外斷電,則在系統啟動時將顯示一則訊息, 指出快取重建正在進行中。由於斷電,預計會出現此狀態。

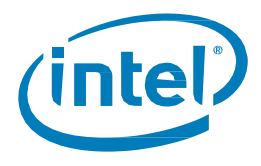

# <span id="page-51-0"></span>**5.3 Intel® Optane™ Memory 應用程式安裝失敗**

# <span id="page-51-1"></span>**5.3.1 不受支援的 CPU**

如果在 CPU 不受支援的系統上使用安裝套件, 則會出現以下視窗。如需更詳細的資訊, 請查看本文件 1.2 節中所 提供的最小需求。

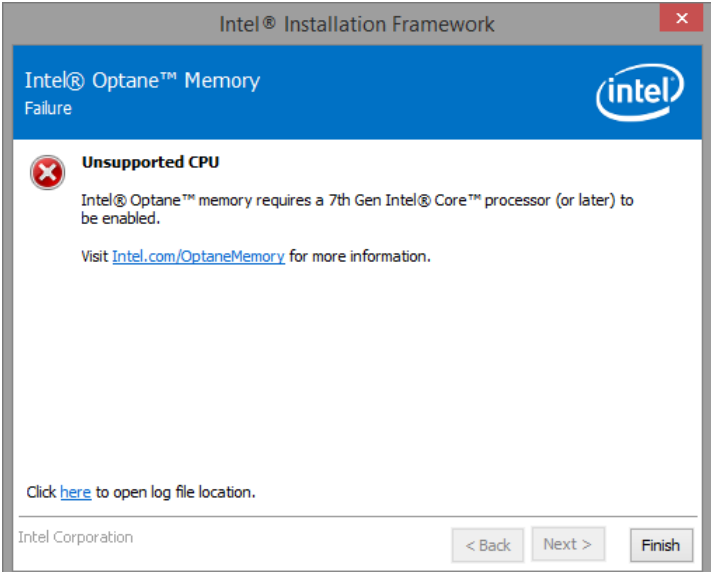

# <span id="page-51-2"></span>5.3.2 不受支援的晶片組

如果在具有不支援的晶片組的系統上嘗試安裝套件,則會出現以下視窗。如需更詳細的資訊,請查看本文件 1.2 節中所提供的最小需求

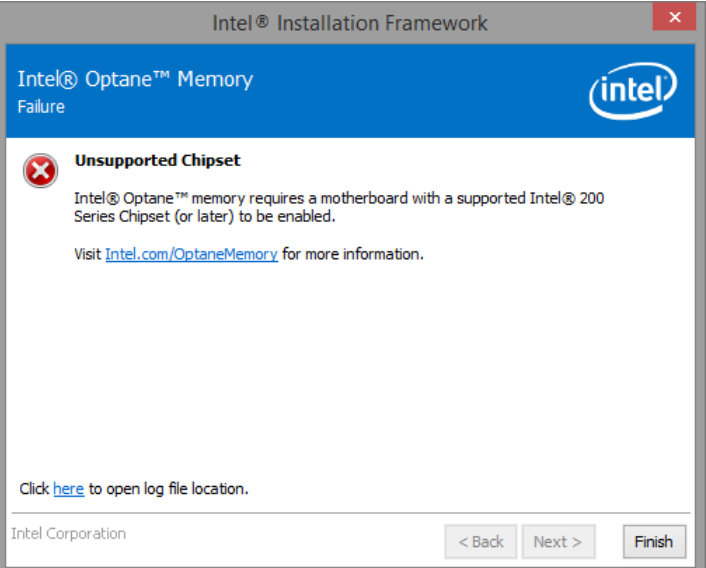

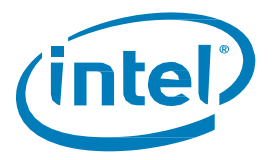

# <span id="page-52-0"></span>5.3.3 不受支援的作業系統

如果在作業系統不受支援的系統上嘗試安裝套件,則會出現以下視窗。如需更詳細的資訊,請查看本文件 1.2 節中所提供的最小需求。

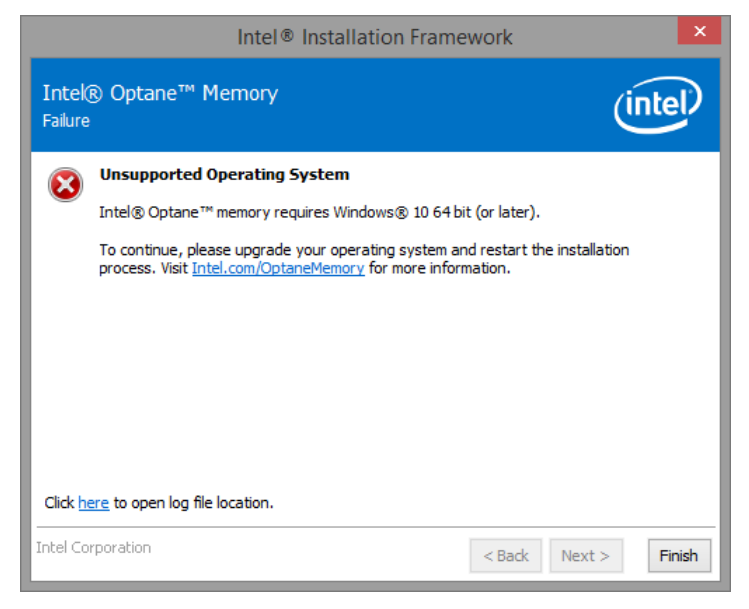

# <span id="page-52-1"></span>**5.3.4 不受支援的 BIOS**

如果在含有不受支援的 BIOS 的系統上嘗試安裝, 就會出現此視窗。

請查看主機板廠商的網站,尋找可能的BIOS 更新或其他程序。

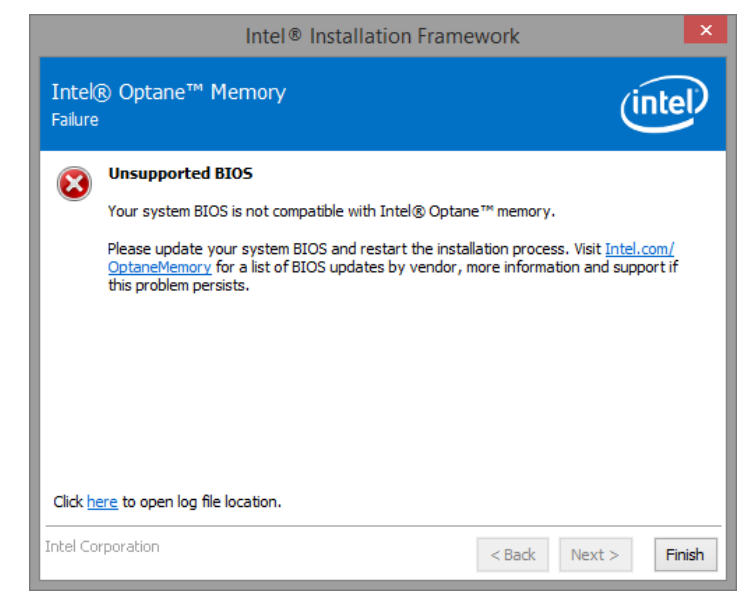

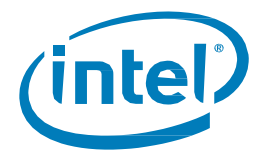

如果在傳統模式下嘗試在系統上進行安裝,則會出現以下視窗,這導致分割結構為 MBR,而這不受支援。

若要解決此問題,可能需要更新系統 BIOS。請洽詢主機板廠商的支援網站,以取得最新 Intel® Optane™ Memory 支援的系統BIOS。另一種可能的解決方案可在此找到:

<https://www.intel.com.tw/content/www/tw/zh/support/articles/000024558/>。

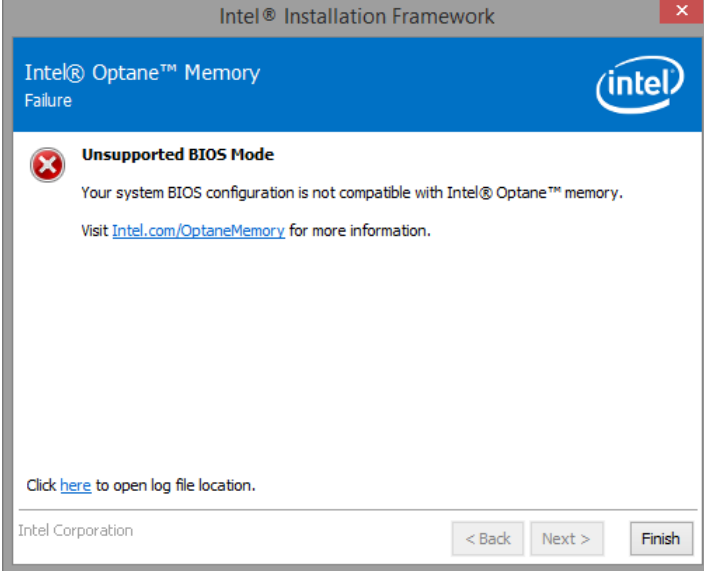

## <span id="page-53-0"></span>5.3.5 不受支援的系統磁碟機

如果在具有不受支援的 MBR 系統磁碟分割表格的系統上嘗試安裝,則會出現以下視窗。若要解決這個問題,磁 碟機的磁碟分割表格需要變更為 GPT,並且重新安裝作業系統。有關如何在此處完成此檢查過程的說明,請參閱 平台供應商的使用者手冊,瞭解更多資訊:

<https://www.intel.com.tw/content/www/tw/zh/support/articles/000024558/>

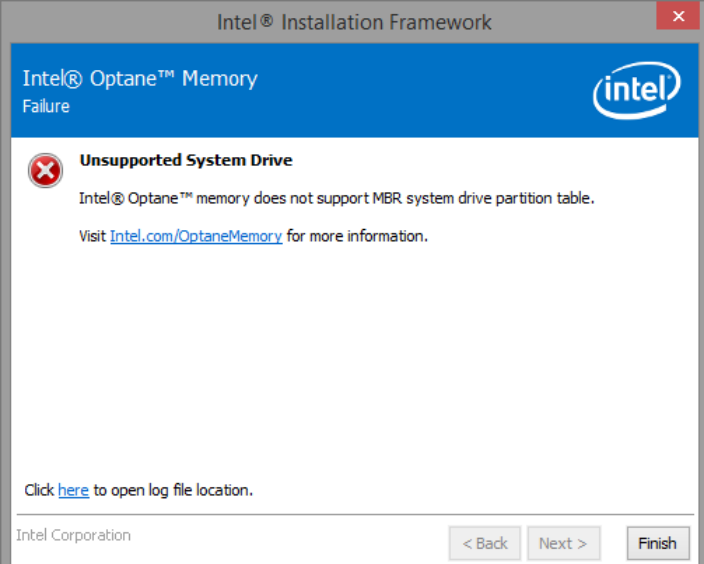

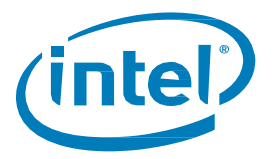

如果在無法調整最後一個分割區大小的系統上嘗試安裝,則會出現以下視窗,因為該分割區無法調整大小。 如需詳細資訊,請參閱下列連結:

<https://www.intel.com.tw/content/www/tw/zh/support/articles/000024253.html>

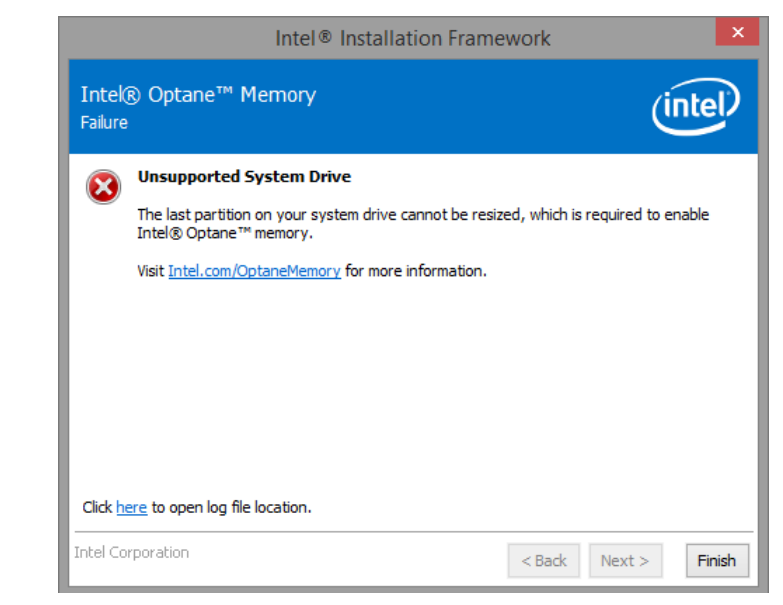

如果在無法調整最後一個分割區大小的系統上嘗試安裝,則會出現以下視窗,因為該分割區沒有足夠的 可用空間。

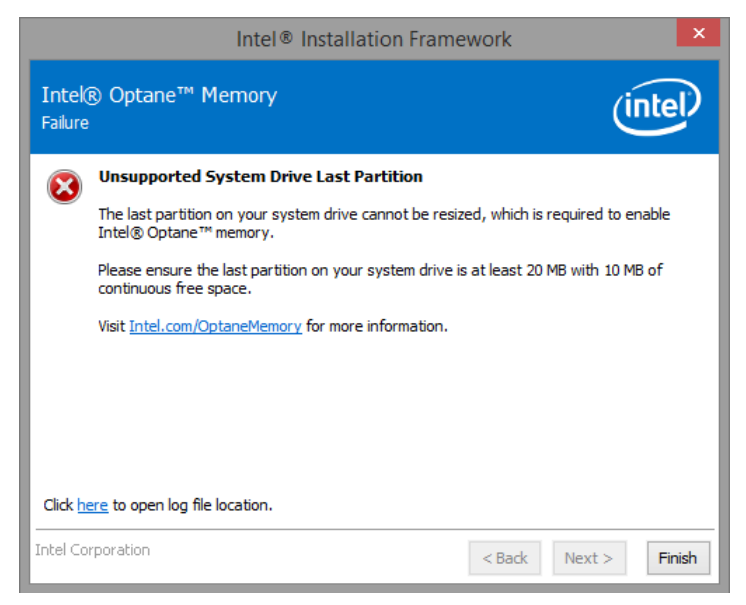

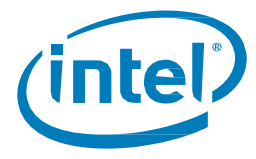

# <span id="page-55-0"></span>**檢查系統相容性時發生錯誤**

#### 如果檢查平台的晶片組相容性時安裝程式失敗,就會出現下列視窗。

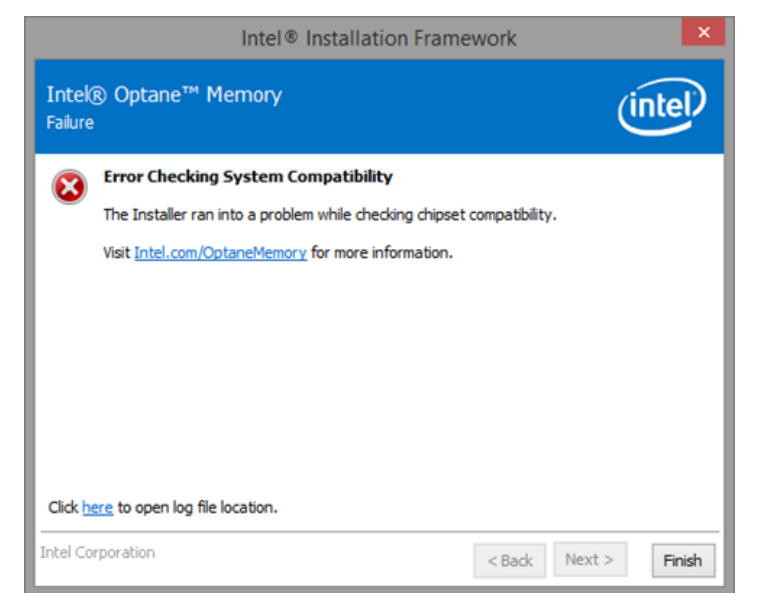

如果安裝套件執行,並且無法檢查系統中的磁碟分割表格,則會出現以下視窗。

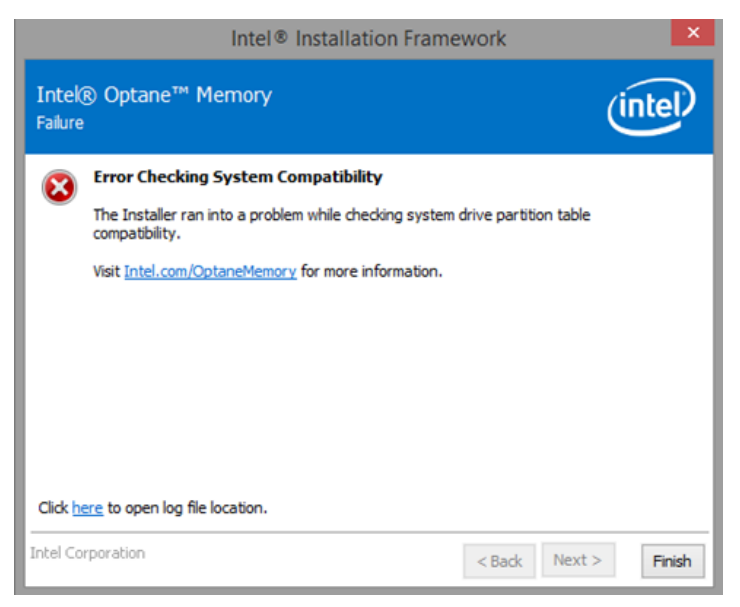

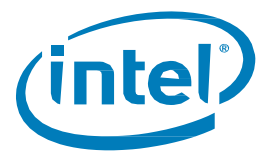

如果嘗試安裝套件,但無法檢查系統磁碟機的最後一個分割區上的可用空間,則會出現以下視窗。如需詳細資 訊,請參閱下列連結: <https://www.intel.com.tw/content/www/tw/zh/support/articles/000024253.html>

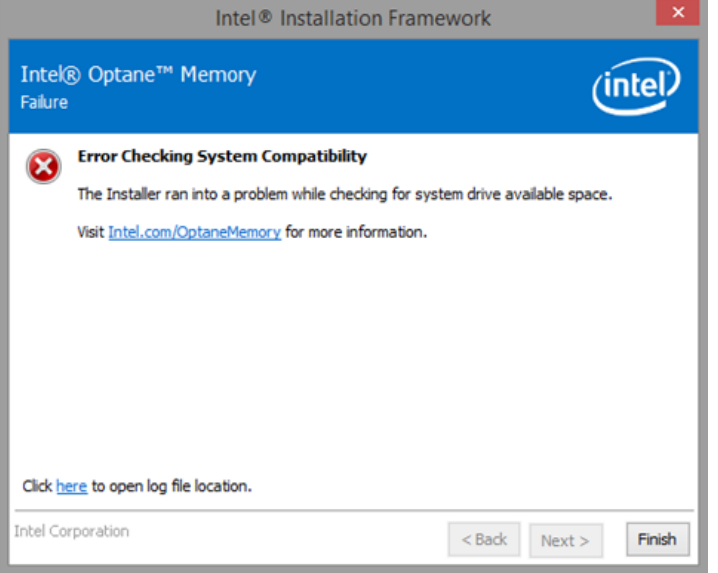

# <span id="page-56-0"></span>**Intel® 快速儲存技術已安裝完成**

如果安裝套件時嘗試在已安裝了Intel® 快速儲存技術使用者介面版本的系統上執行,則會出現以下視窗。若要繼 續,請解除安裝已載入的Intel® 快速儲存技術使用者介面,然後安裝新的Intel® Optane™ Memory 應用程式。

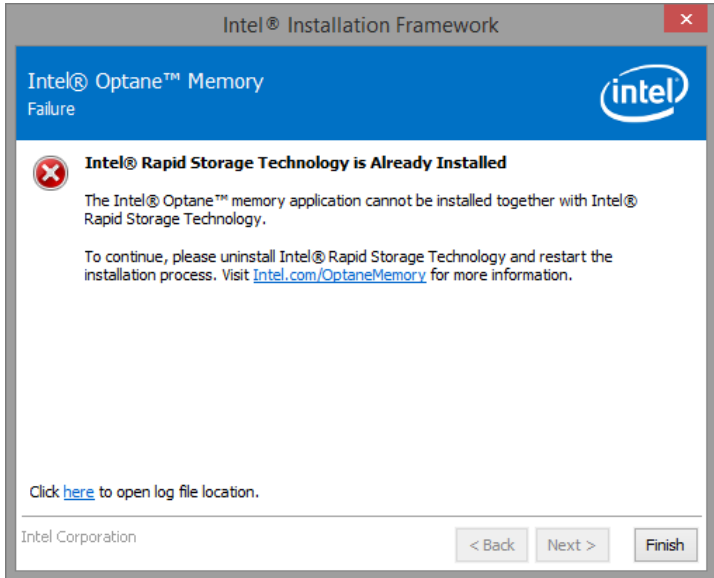

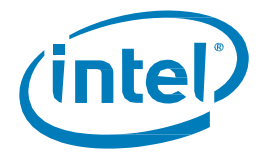

# <span id="page-57-0"></span>**Intel® Optane™ Memory 目前已啟用**

如果使用者嘗試解除安裝 Intel® Optane™ Memory 應用程式,同時啟用 Intel® Optane™ Memory,則會出現以下 視窗。Intel® Optane™記憶體必須先停用,之後才能解除安裝 Intel® Optane™ Memory 應用程式。

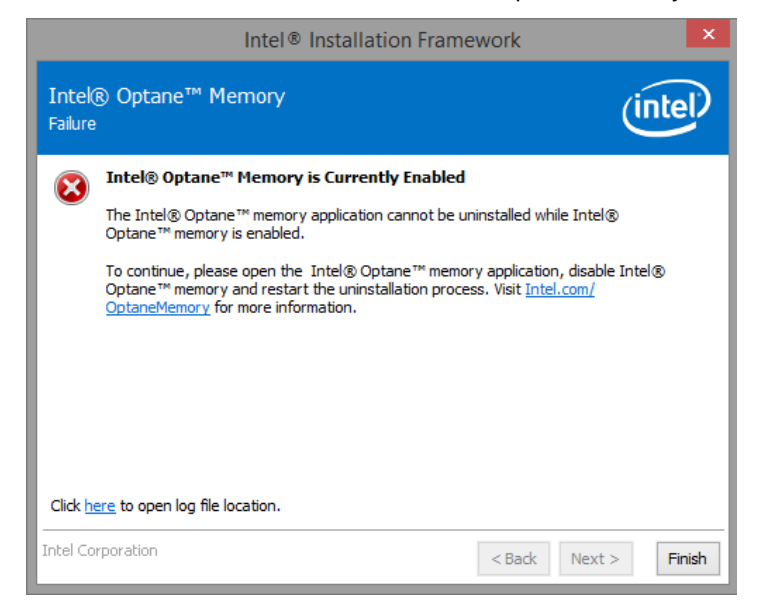

# <span id="page-57-1"></span>**5.4 硬體故障**

## <span id="page-57-2"></span>**開機時找不到快速媒體**

如果在系統啟動時,Intel® 快速儲存技術 UEFI 驅動程式偵測不到 Intel® Optane™ Memory 媒體,驅動程式就會停 用慢速媒體且不向開機管理程式公開,以保護上面的目前資料。這讓使用者有機會採取其他步驟來確定可能是什 麼問題。

在此狀態下,系統無法開機,慢速媒體在 UEFI/BIOS 中將設為「停用」狀態。建議一般使用者關閉平台電源, 並嘗試下列步驟以解決此問題。

- 1) 適用於Intel® Optane™ Memory M 系列的設定
	- a) 如果模組已經從連接埠脫離,請重新連接遺失的 Intel® Optane™ Memory 模組,並確保它正確安裝到系 統中。
	- b) 如果 Intel® Optane™ Memory 模組未遺失或中斷連接,請嘗試以下項目:
		- i) 検查主機板上或 Intel® Optane™ Memory 模組上的 M.2 連接器沒有受損。
		- ii) 中斷連接慢速媒體並開機到系統 BIOS 功能表。進入 Intel® 快速儲存技術功能表,並確認是否可以 看到 Intel® Optane™ Memory 模組。如果看不到模組,請結束 Intel® 快速儲存技術功能表,並確認 Intel® Optane™ Memory 模組所連接的連接埠上,**已啟用**SATA 控制器的重新對應功能。
		- iii) 確認Intel® Optane™ Memory 模組沒有毀損。模組上的損壞可能會造成無法正確偵測到它。
- 2) 適用於Intel® Optane™ Memory H 系列的設定
	- a) 進入BIOS 並瀏覽到Intel® 快速儲存技術功能表。
		- i) 如果裝置的「慢速」媒體部分不存在,請退出Intel® 快速儲存技術功能表,並確認模組所連接的連 接埠上**停用**了SATA 控制器重新對應功能。
		- ii) 如果存在裝置的「慢速」媒體部分,請檢查模組的系統 BIOS 狀態,並與系統供應商支援小組或 Intel 客戶支援部門聯繫以獲得協助。

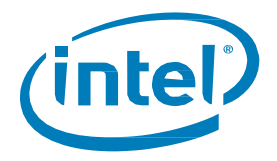

## <span id="page-58-0"></span>**開機時找不到慢速媒體**

如果在系統啟動時,Intel® 快速儲存技術 UEFI 驅動程式偵測不到「慢速」媒體,驅動程式就會停用 Optane™ Memorv 模組且不向開機管理程式公開,以保護上面的目前資料。這讓使用者有機會採取其他步驟來確定可能是 什麼問題。

在此狀態下,系統無法開機,快速媒體在UEFI/BIOS 中將設為「停用」狀態。建議一般使用者關閉平台電源, 並嘗試下列一個或所有步驟以解決此問題。

- 1) 適用於Intel® Optane™ Memory M 系列的設定
	- a) 檢查磁碟機的纜線連接。如果「慢速」媒體從連接埠脫離,請重新連接遺失的裝置,並確保它已正確安 裝到系統
	- b) 確認「慢速」媒體沒有毀損。磁碟機的損壞可能會造成無法正確偵測到它
	- c) 如果有的話,將不同「慢速」媒體裝置連接到相同的連接埠/纜線,以確認纜線未損壞
- 2) 適用於Intel® Optane™ Memory H 系列的設定
	- a) 進入BIOS 並瀏覽到Intel® 快速儲存技術功能表。
		- i) 如果裝置的「慢速」媒體部分不存在,請退出Intel® 快速儲存技術功能表,並確認模組所連接的連 接埠上**停用**了SATA 控制器重新對應功能
		- ii) 如果存在裝置的「慢速」媒體部分,請檢查模組的系統 BIOS 狀態,並與系統供應商支援小組或 Intel 客戶支援部門聯繫以獲得協助

#### <span id="page-58-1"></span>**媒體故障和資料復原**

沒有Intel® RST 的資料復原工具可供發生機械或電器故障的磁碟機使用,並被視為「無法運作」。如果系統遇到 無法復原的故障,沒有任何復原/修復功能可供使用。

#### <span id="page-58-2"></span>**媒體更換程序**

本節記錄對於升級Intel® Optane™ Memory 模組或更換已啟用加速的系統的支援。無論是升級模組還是更換 「快速」或「慢速」裝置,都將適用以下步驟。

**注意:**為了減少潛在的資料遺失,在繼續執行以下步驟之前備份所有資料至關重要。

#### 5.4.4.1 **停用加速**

- 選項1:在作業系統中:
	- 根據用於管理磁碟區的應用程式,請按照以下其中一節中的步驟操作:
		- i. 3.1.2 節: Intel® Optane™Memory 和儲存管理應用程式
		- ii. 3.2.4 節: Intel® Optane™ Memory 應用程式
		- iii. 3.3.2 節: Intel® 快速儲存技術應用程式

選項2:在系統BIOS 中:

- 進入系統BIOS
- 瀏覽到Intel® 快速儲存技術功能表
- 按兩下每個磁碟區成員和「脫離」或「重設為非Optane」

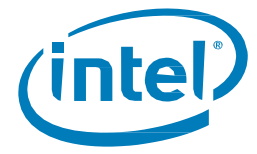

#### **交換要替換的媒體:**  $5.4.4.2$

- 1. 關閉電腦的電源。
- 2. 開啟電腦並找到要更換的媒體。

**注意:**請洽詢電腦製造商有關用於媒體的插槽位置,以及移除/插入M.2 模組的說明。

- 3. 關閉電腦並再開啟電源。
- 4. 開機到Windows 作業系統。

#### 5.4.4.3 重新啟用加速:

- 1. 根據用於管理磁碟區的應用程式,請按照以下其中一節中的步驟操作:
	- 3.1.1 節: Intel® Optane™ Memory 和儲存管理應用程式
	- 3.2.3 節: Intel® Optane™ Memory 應用程式
	- 3.3.1 節:Intel®快速儲存技術應用程式

§

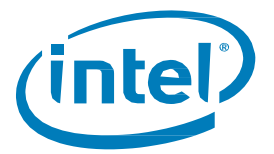

# <span id="page-60-0"></span>*6* **驗證***/***變更磁碟分割區結構(***MBR* **與** *GPT* **的 比較)**

只有採用GPT(GUID 分割區表)分割區結構格式化的磁碟機才支援使用Intel® Optane™ Memory 裝置進行系統加速。

取決於您最初在系統上安裝作業系統的方式,此結構可能是先前 Windows 版本支援的舊版 MBR (主開機記錄) 。

請使用以下資訊,以

- 驗證要加速的目前結構磁碟機
- 進行將結構轉換為GPT 的處理(如果需要)

# <span id="page-60-1"></span>**6.1 驗證目前磁碟分割區結構**

- 1. 開機到Windows
- 2. 開啟「磁碟管理員」(**Windows+ X**鍵,再按一下「**磁碟管理員**」)
- 3. 找到您想要加速的磁碟機(下方影像是主要系統開機磁碟的範例)

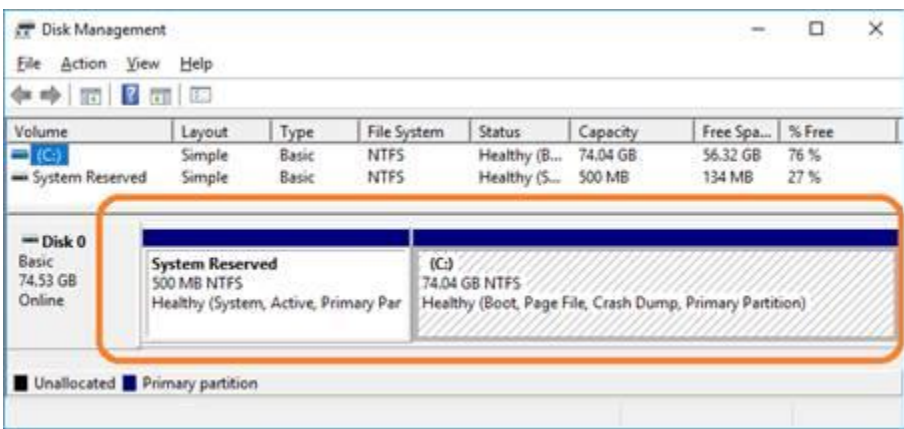

- 4. 用滑鼠右鍵按一下左側顯示為**(磁碟X、基本、容量、線上)**的磁碟(即此圖中的磁碟0 為例)
- 5. 選取**屬性**
- 6. 按一下**磁碟區**索引標籤
- 7. 您可在此確認**磁碟分割樣式**
- 8. 若為 MBR, 請繼續閱讀 6.2 節

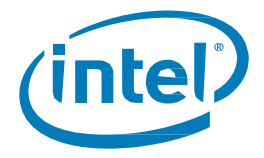

# <span id="page-61-0"></span>**6.2 使用 MBR2GPT.exe 將 MBR 轉換成 GPT**

#### **需求:**

- Windows 10 Creators Update x64 (版本 1703, 組建版本 10.0.15063) 或更新版本
- 能夠啟動 UEFI 的電腦。在 BIOS 設定中,您應該看到 UEFI 啟動的選項。請與電腦製造商確認,以獲[取支援。](https://www.intel.com.tw/content/www/tw/zh/support/topics/oems.html)

#### **說明:**

- 1. 開啟具有管理員權限的命令提示字元
	- a. **Windows+ X**鍵
	- b. 輸入「命令」並自右側面板選取「以系統管理員身分執行」

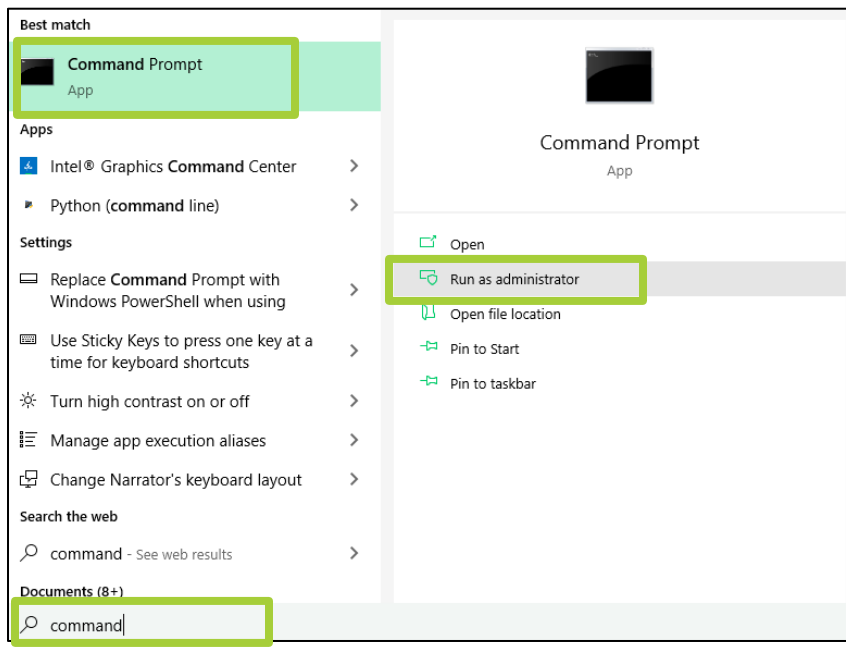

- 2. 輸入下列命令:「mbr2gpt.exe /convert /allowfullOS」
- 3. 關機並開機進入BIOS
- 4. 將設定更改為UEFI 模式

**注意**:此設定會將您的開機設定從「舊版」變成「UEFI 」。 使用系統手冊確認此設定的位置

如需詳細資訊,請參閱: <https://www.intel.com.tw/content/www/tw/zh/support/articles/000024558/>

§

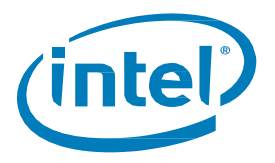

# <span id="page-62-0"></span>*7 Windows* **復原環境**

# <span id="page-62-1"></span>**7.1 準備 Windows 10 作業系統復原(進階)**

本節逐步說明準備適用於 Windows\* 復原程序的 Windows 10 作業系統映像。在安裝作業系統之前,將 Intel® 快 速儲存技術驅動程式「注入」到作業系統復原映像/工具中,可以在作業系統映射損壞的情況下復原系統。

**需求:**

#### 已安裝 [Windows](https://developer.microsoft.com/en-us/windows/hardware/windows-assessment-deployment-kit) [評定及部署套件](https://developer.microsoft.com/en-us/windows/hardware/windows-assessment-deployment-kit) (ADK)

- Windows 10 64b ISO
- 最新的F6 Intel® 快速儲存技術軟體/驅動程式套件下載網址: <https://downloadcenter.intel.com/zh-tw/download/29289/?v=t>
- 安裝用的USB 隨身碟

#### **步驟**:

1. 從Windows 10 作業系統ISO 映像建立可開機USB 隨身碟。

**注意:**請洽詢電腦製造商有關用於媒體的插槽位置,以及移除/插入M.2 模組的說明。

- 2. 在本端PC 上建立臨時工作目錄(例如C:\Win10USB)。
- 3. 在工作目錄中,建立名為「windows」、「winre」和「drivers」的3 個子目錄。

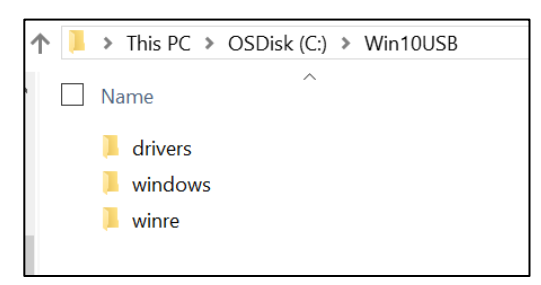

4. 將Intel® 快速儲存技術驅動程式解壓縮到「drivers」子目錄。

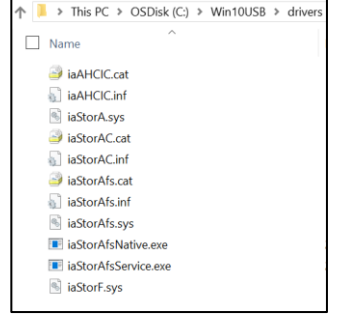

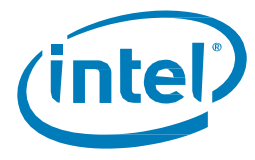

5. 從Windows 10 USB 安裝金鑰,將「install.wim」檔案從「來源」目錄複製到工作目錄C:\Win10USB

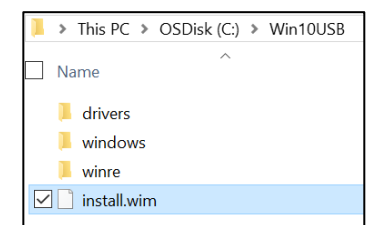

6. 以系統管理員身份開啟命令提示字元,並變更到工作目錄(例如:cd C:\Win10USB)。確定所有資料 夾和Windows 檔案總管已關閉再啟動此程序。

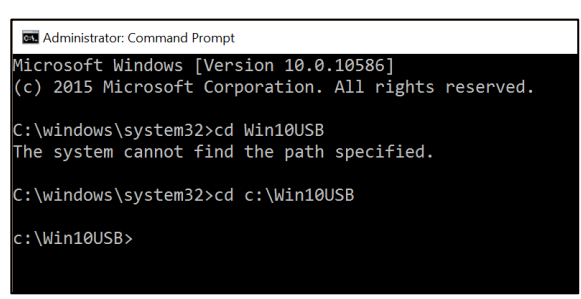

7. 根據 Windows 10 版本,決定要修改哪一個索引編號。選擇最適合要使用的 Windows 10 版本的索引。

若要決定索引,請執行指令:dism /get-wiminfo /wimfile:install.wim

下列範例會修改索引2。若要修改其他版本,可以重複步驟

c:\Win10USB>dism /get-wiminfo /wimfile:install.wim Deployment Image Servicing and Management tool Version: 10.0.10586.0 Details for image : install.wim  $Index : 1$ Name : Windows 10 Pro Description : Windows 10 Pro Size : 14,747,431,455 bytes  $Index : 2$ Name : Windows 10 Home Description : Windows 10 Home Size: 14,586,404,734 bytes The operation completed successfully. c:\Win10USB>

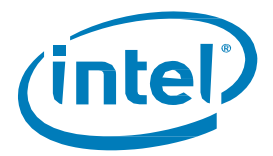

8. 透過執行以下命令修改「install.wim」檔: 安裝Windows\* 映像: dism /mount-image /imagefile:install.wim /index:2 /mountdir:windows

> :\Win10USB>dism /mount-image /imagefile:install.wim /index:2 /mountdir:windov Deployment Image Servicing and Management tool<br>Version: 10.0.10586.0 Mounting image ======= he operation completed successfully.

9. 將Intel® 快速儲存技術驅動程式新增到Windows \* 映像: dism /image:windows /add-driver /driver:drivers /forceunsigned /recurse

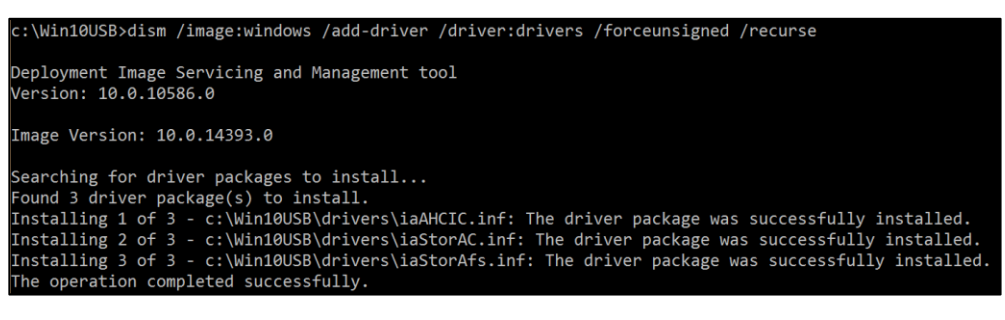

10. 安裝Windows\* 復原映像:

dism /mount-image /imagefile:c:\Win10USB\windows\windows\system32\recovery\winre.wim /Index:1 /mountdir:winre

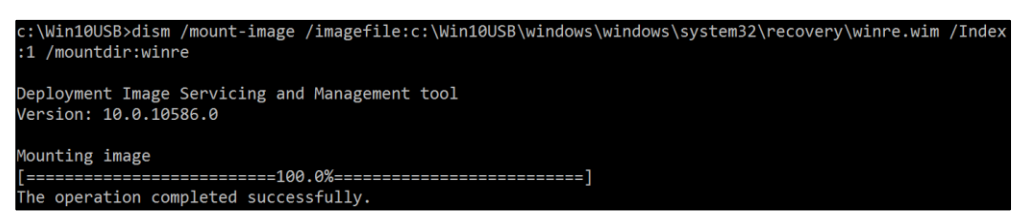

11. 將Intel® 快速儲存技術驅動程式新增到Windows \* 復原映像: dism /image:winre /add-driver /driver:drivers /forceunsigned /recurse

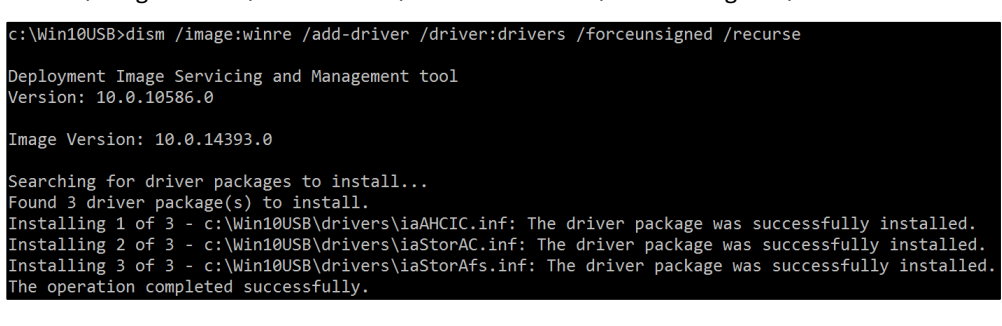

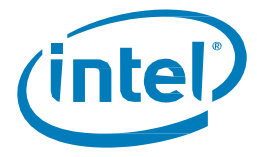

12. 解除安裝Windows\* 復原映像: dism /unmount-wim /mountdir:winre /commit

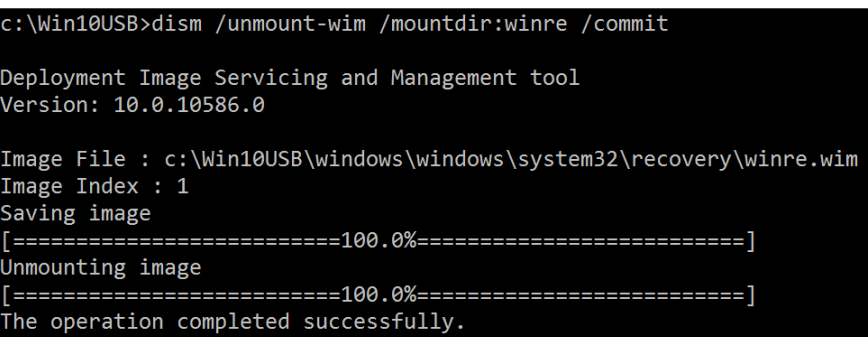

- 13. 解裝安裝Windows\* 映像:
	- dism /unmount-wim /mountdir:windows /commit

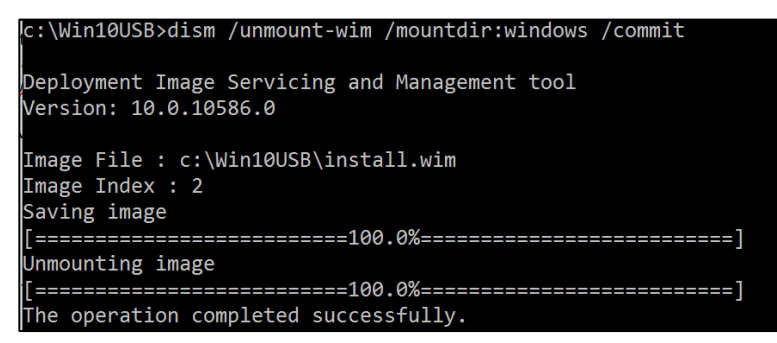

14. 複製工作目錄中已更新的「install.wim」回到USB 安裝金鑰上的「來源」目錄。